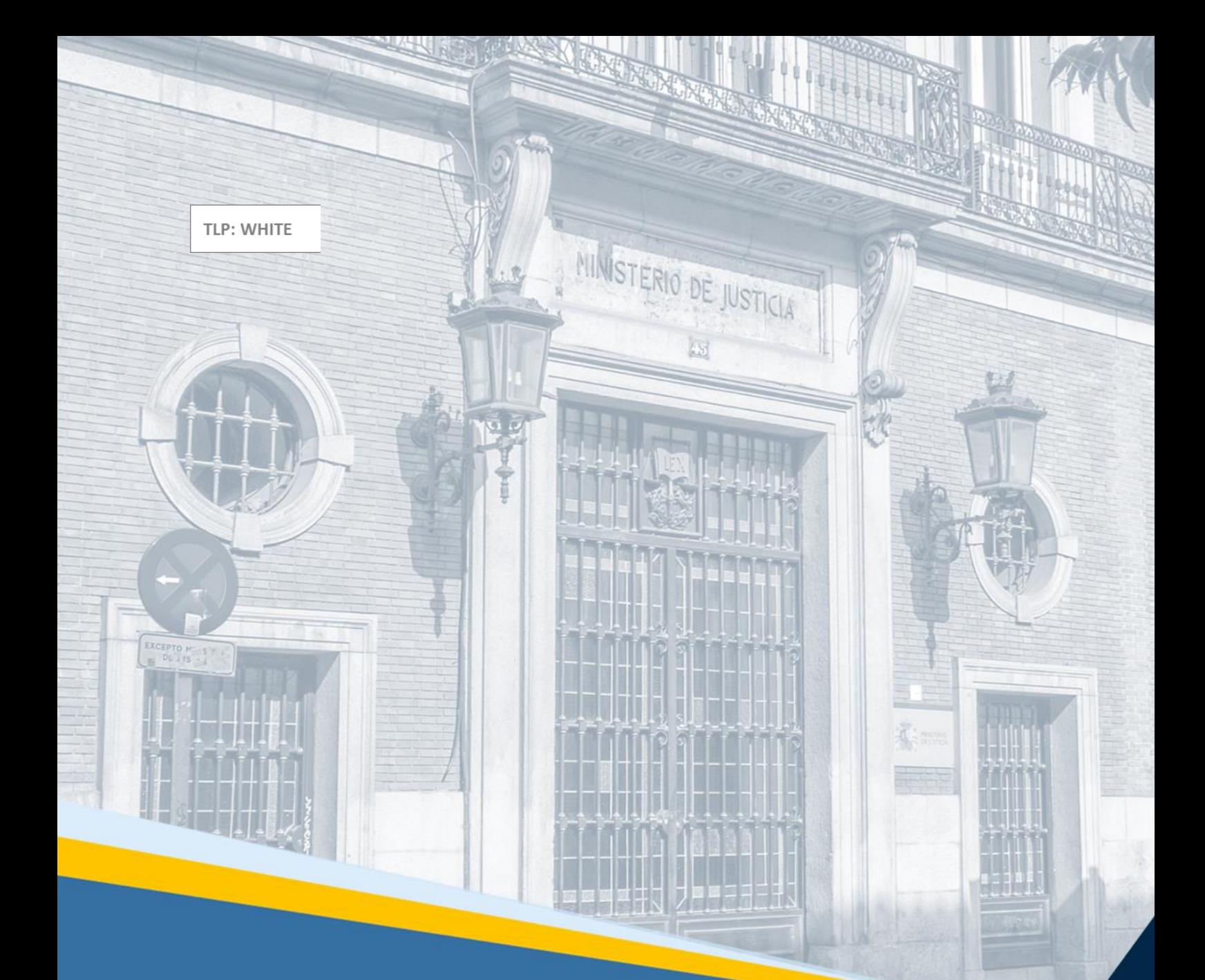

# **Servicio Electrónico de Microempresas**

Guía Rápida para Administrador Concursal V.2.0

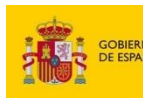

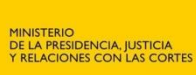

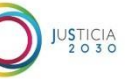

# **THE STATES PROTECTION CONTRACTES**<br> **EXERCISE DE LA PRODUCTION CONTRACTES**<br> **EXERCISTE DE LA PRODUCTION CONTRACTES**

## **Ficha del Documento**

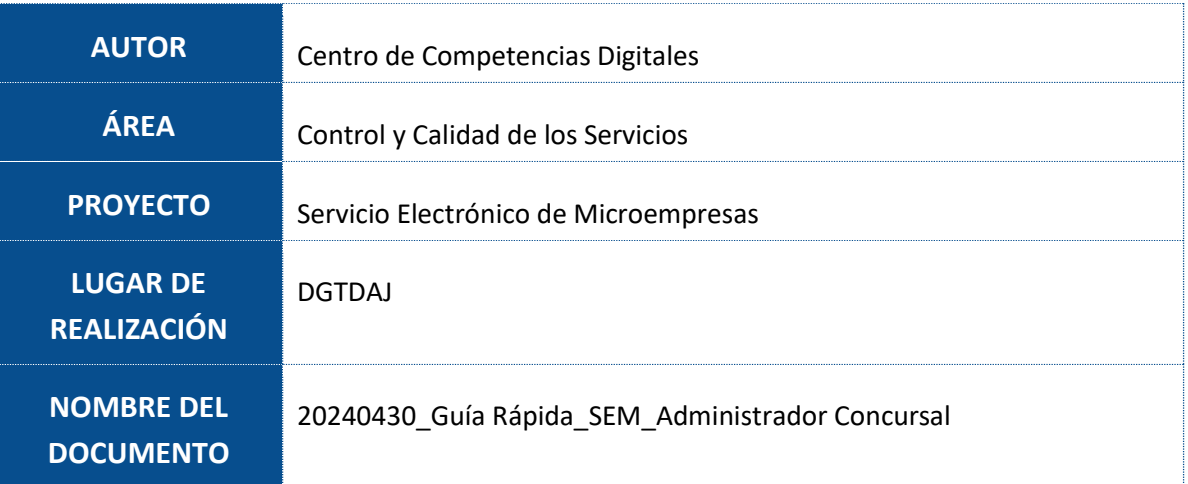

# **Control de Versiones del Documento**

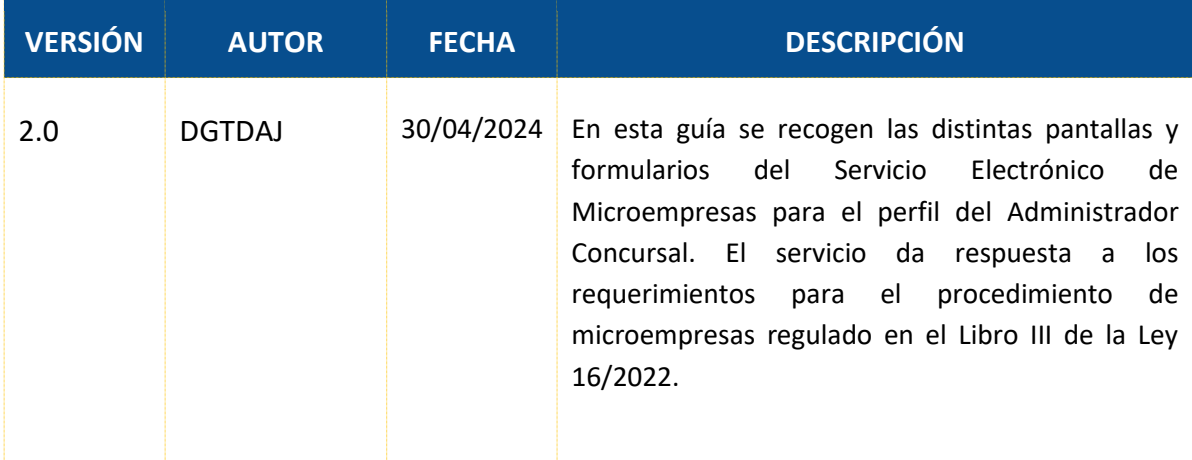

# **THE STREET PROPERTY OF REAL PROPERTY OF REAL PROPERTY OF REAL PROPERTY OF REAL PROPERTY OF REAL PROPERTY OF REAL PROPERTY.**

## **Índice**

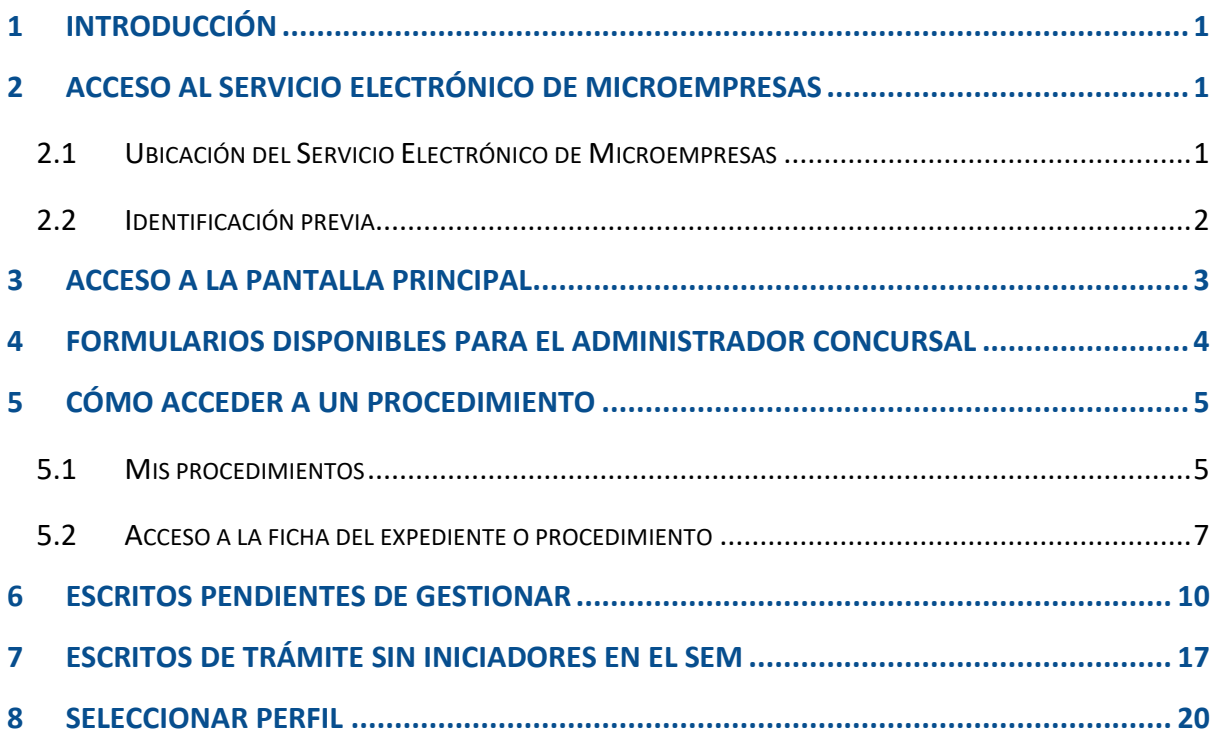

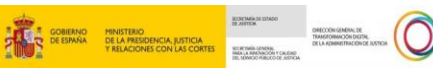

#### <span id="page-3-0"></span>**1 INTRODUCCIÓN**

El **Servicio Electrónico de Microempresas** nace al amparo de la Ley 16/2022, de 5 de septiembre, de reforma del texto refundido de la Ley Concursal, cuya disposición adicional cuarta establece la utilización de los **formularios electrónicos normalizados** dispuestos en este servicio en relación con el **procedimiento especial para microempresas**, añadido al libro tercero del texto refundido de la Ley Concursal (Real Decreto Legislativo 1/2020, de 5 de mayo, por el que se aprueba el texto refundido de la Ley Concursal).

Este servicio va a permitir a los **deudores** con asistencia letrada y representación procesal mediante procurador, así como a los **acreedores** y, en su caso, **administradores concursales**, **cumplimentar los formularios normalizados** correspondientes a cada fase del procedimiento y **descargarlos cumplimentados para su envío** por el sistema de comunicaciones electrónicas, la sede judicial electrónica o equivalentes.

Por otro lado, este servicio va a permitir a las **Oficinas de Registro y Reparto y a los Órganos Judiciales visualizar la información necesaria de los formularios recibidos**, **consignar la información necesaria para el acceso por las partes interesadas** al procedimiento en el Servicio Electrónico de Microempresas y realizar las comunicaciones necesarias dispuestas en la normativa.

**Esta guía va dirigida a los usuarios del perfil de Administradores concursales o Administración Concursal (en adelante AC) que, como profesionales, utilizarán los formularios electrónicos normalizados a través del Servicio Electrónico de Microempresas.** En el contexto de los AC, estos formularios abarcan desde el formulario 21 (Presentación de alegaciones e inclusión o modificación de créditos/inventario, TRLC art.706.3) hasta el formulario 30 (Informe final de liquidación, TRLC art.719.1), exceptuando los formularios 24 y 27.

En esta guía se describe cómo el perfil de AC puede acceder a dichos formularios y cumplimentar la información requerida para ser descargada y/o enviada al Órgano Judicial por el sistema de comunicaciones electrónicas, la sede judicial electrónica o equivalentes, todo ello dentro del Servicio Electrónico de Microempresas.

#### <span id="page-3-1"></span>**2 ACCESO AL SERVICIO ELECTRÓNICO DE MICROEMPRESAS**

#### <span id="page-3-2"></span>**2.1 Ubicación del Servicio Electrónico de Microempresas**

El acceso al **Servicio electrónico de Microempresas** se podrá realizar a través del siguiente enlace: <https://aplicaciones.justicia.es/prweb/app/SEM/SEMSAML> que nos da acceso a la pantalla de identificación.

Este enlace también se encuentra publicado en el **Punto de Acceso General de la Administración de Justicia (PAGAJ)**: [https://www.administraciondejusticia.gob.es/-/servicio](https://www.administraciondejusticia.gob.es/-/servicio-electronico-de-microempresas)[electronico-de-microempresas.](https://www.administraciondejusticia.gob.es/-/servicio-electronico-de-microempresas)

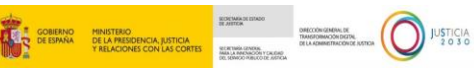

En dicho enlace, además del acceso directo al servicio, se facilita información general de este, así como acceso a plantillas de carga de datos, incidencias del servicio, guías, etc., como se muestra en la imagen siguiente:

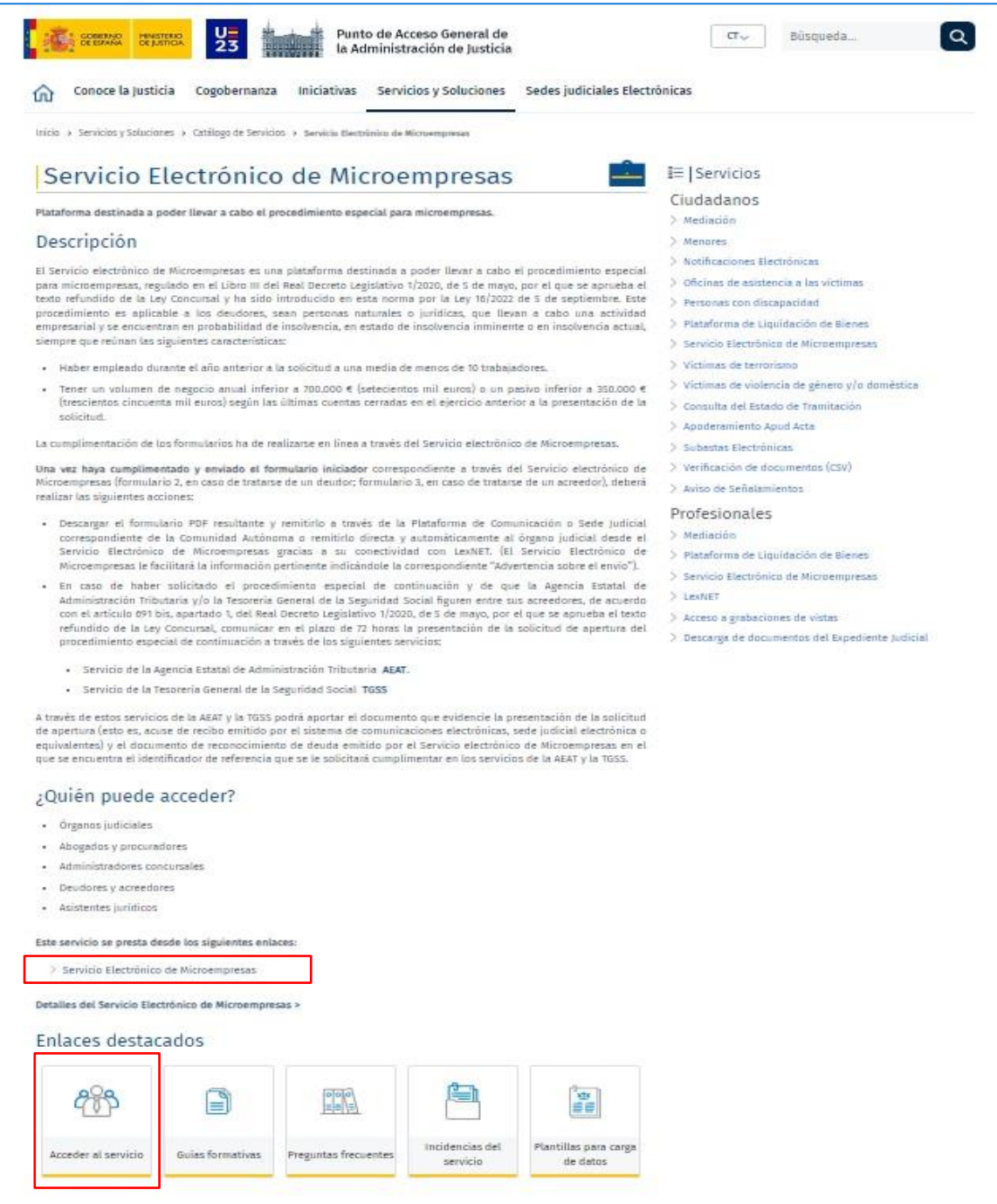

#### <span id="page-4-0"></span>**2.2 Identificación previa**

Para acceder al **Servicio Electrónico de Microempresas** debemos seleccionar alguno de los tipos de autenticación disponibles: DNIe/ certificado electrónico, Acceso PIN o Cl@ve permanente.

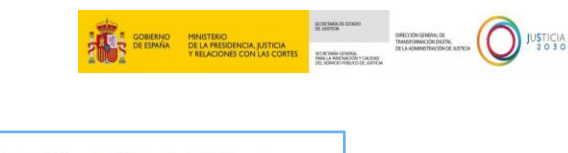

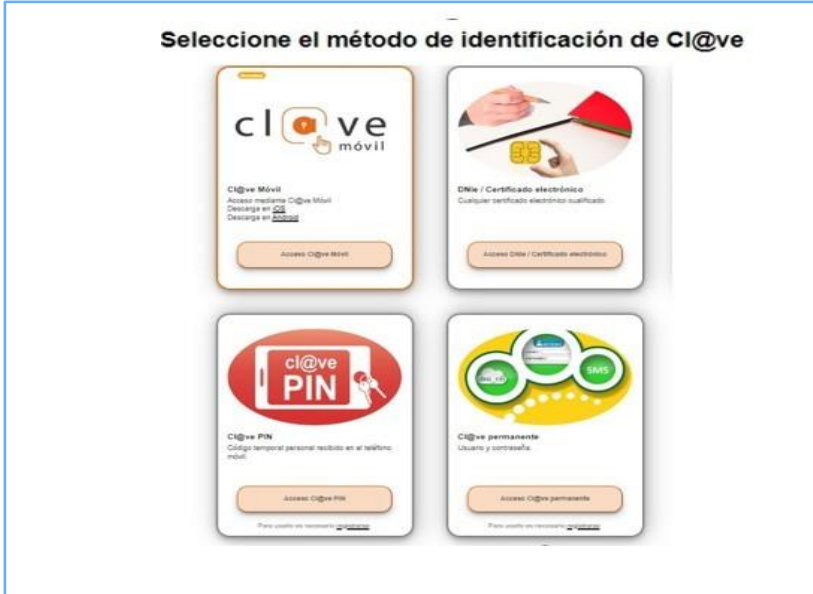

#### <span id="page-5-0"></span>**3 ACCESO A LA PANTALLA PRINCIPAL**

Una vez nos hayamos identificado correctamente, accedemos a la pantalla de Inicio del **Servicio Electrónico de Microempresas.**

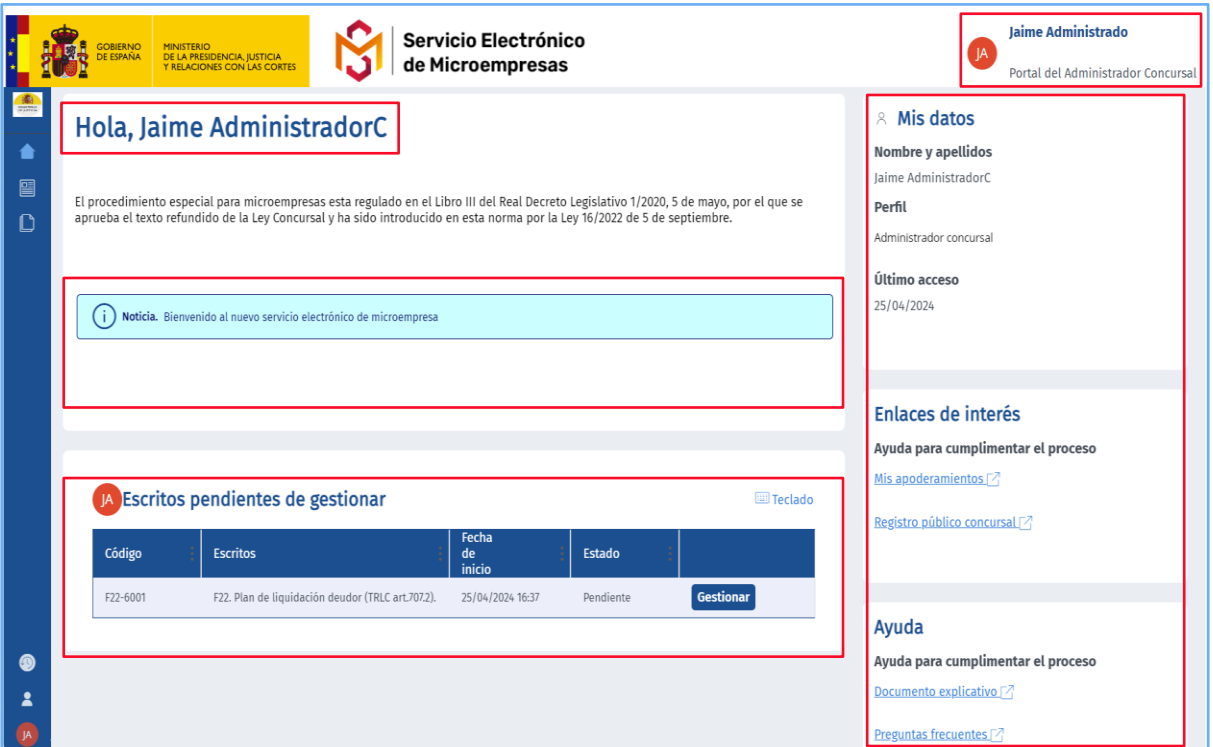

Desde esta pantalla, en la parte superior aparece el **nombre del perfil** con el que nos hemos validado en la plataforma. Debajo del nombre del perfil, se mostrarán **mensajes de información** sobre errores genéricos, novedades, o avisos de tareas de mantenimiento de la plataforma, entre otros. Además, se podrán visualizar los distintos **Escritos pendientes de gestionar** que tiene el perfil con el que nos hemos validado. Desde esta sección podremos continuar con un formulario ya iniciado, pinchamos sobre el botón "**Gestionar**" como se indica en el punto [6.](#page-12-0)  [ESCRITOS PENDIENTE DE GESTIONAR](#page-12-0) de este manual. Una vez finalizado dicho formulario aparecerá en la página de "Mis procedimientos" en el expediente correspondiente.

Por otro lado, desde la página de bienvenida se pueden visualizar en el margen derecho los **datos del usuario**, junto con otros **enlaces de interés** y de **ayuda**.

#### <span id="page-6-0"></span>**4 FORMULARIOS DISPONIBLES PARA EL ADMINISTRADOR CONCURSAL**

De entre los **formularios disponibles** en el **Servicio electrónico de Microempresas**, el Administrador Concursal podrá cumplimentar y descargar los siguientes **formularios de trámite:**

- **F21. Alegaciones deudor y/o AC a inclusión o modificación de créditos/inventario (TRLC art.706.3).**
- **F22. Plan de liquidación deudor (TRLC art.707.2).**
- **F23. Comunicación plan de liquidación por AC a acreedores con copia al LAJ (TRLC art.707.3).**
- **F25. Solicitud modificación plan de liquidación por AC (TRLC art.707 bis).**
- **F26. Comunicación informe mensual de liquidación (TRLC art.709.2).**
- **F28. Solicitud nombramiento de experto en valoración de empresas (TRLC art.714.4).**
- **F29. Solicitud apertura calificación abreviada (TRLC art.716.2).**
- **F30. Informe final de liquidación (TRLC art.719.1).**

#### **RECUERDE**

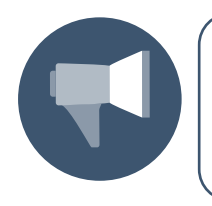

Con Perfil de **Administrador Concursal** únicamente tenemos competencia sobre este listado de formularios, por lo tanto, como AC solo podremos gestionar dichos formularios en SEM.

#### <span id="page-7-0"></span>**5 CÓMO ACCEDER A UN PROCEDIMIENTO**

#### <span id="page-7-1"></span>**5.1 Mis procedimientos**

Desde el menú lateral clicamos sobre "**Mis Procedimientos**"**,** tal y como se indica en la siguiente imagen:

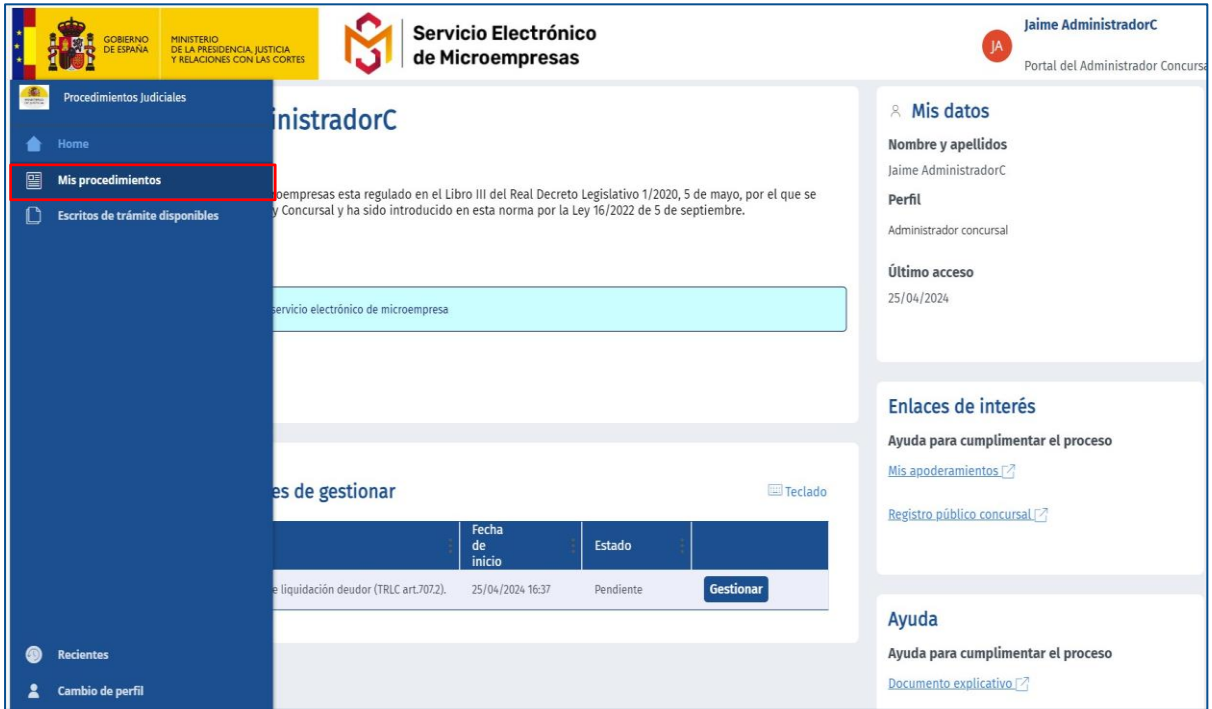

Desde esta pantalla, podemos visualizar todos los procedimientos en los que hemos sido designados por el Órgano Judicial (OJ) como Administrador Concursal, habiendo sido previamente reflejada dicha designación en el SEM.

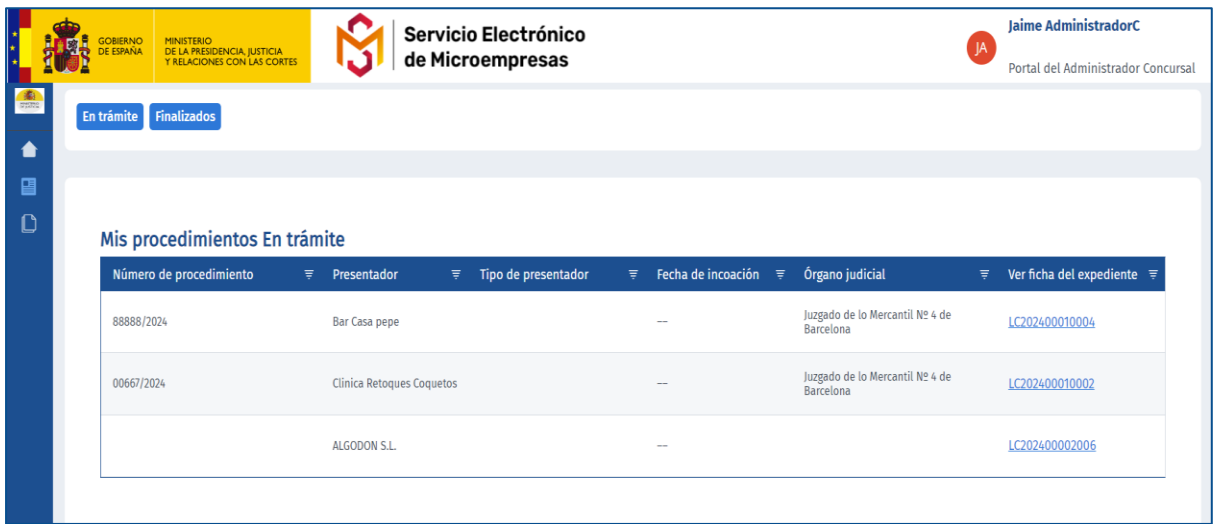

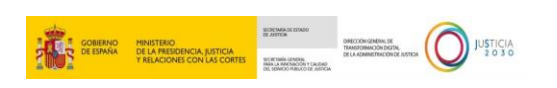

Tenemos disponibles dos bandejas donde se filtran los que se encuentran "**En trámite**" o "**Finalizados**":

 **En Trámite:** en este estado se visualizan los expedientes que ya tienen número de procedimiento y están en trámite. El procedimiento se va a encontrar en este estado hasta su finalización.

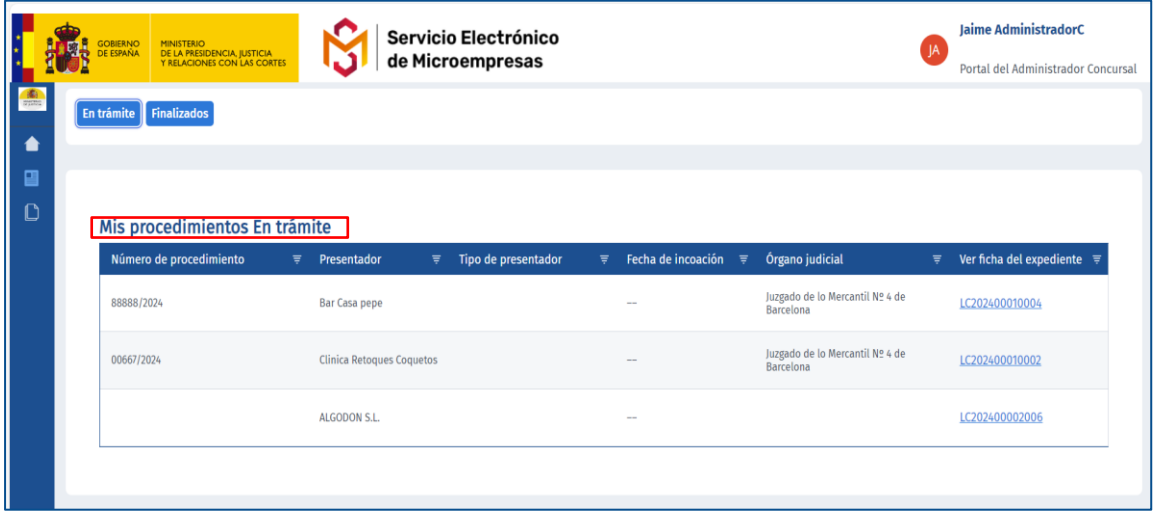

 **Finalizados:** en esta bandeja aparecen los procedimientos cuando el Órgano Judicial cambia el estado del formulario a "**finalizado**" o "**archivado**".

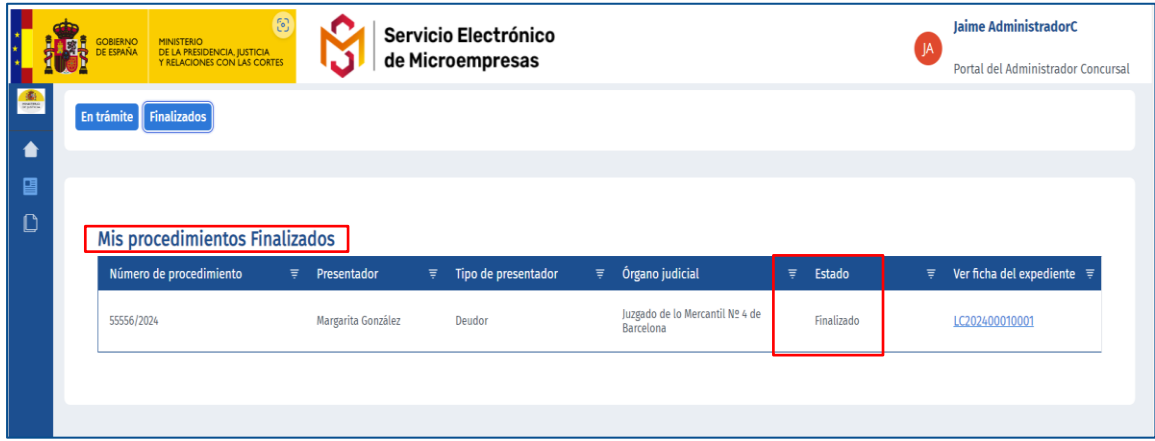

#### **NOVEDAD**

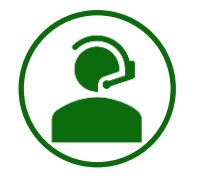

Desde la columna "**Estado**" de la tabla, el usuario podrá conocer en todo momento la situación en la que se encuentra el expediente, pudiendo así realizar un mejor seguimiento de los trámites que realiza a través de la plataforma.

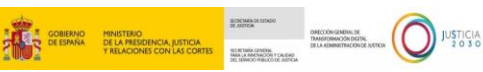

Desde ambos listados, *Procedimientos en trámite o finalizados*, podemos llevar a cabo las siguientes funcionalidades:

- **Filtrar**. Podemos reordenar el listado de procedimientos clicando sobre el icono  $\overline{\overline{z}}$ e aquellas columnas que lo contienen.
- **Acceder a la ficha del expediente**. Podemos acceder a la información completa del procedimiento.

#### <span id="page-9-0"></span>**5.2 Acceso a la ficha del expediente o procedimiento**

Desde la columna "**Ver Ficha del Expediente**" accederemos a la información completa del procedimiento.

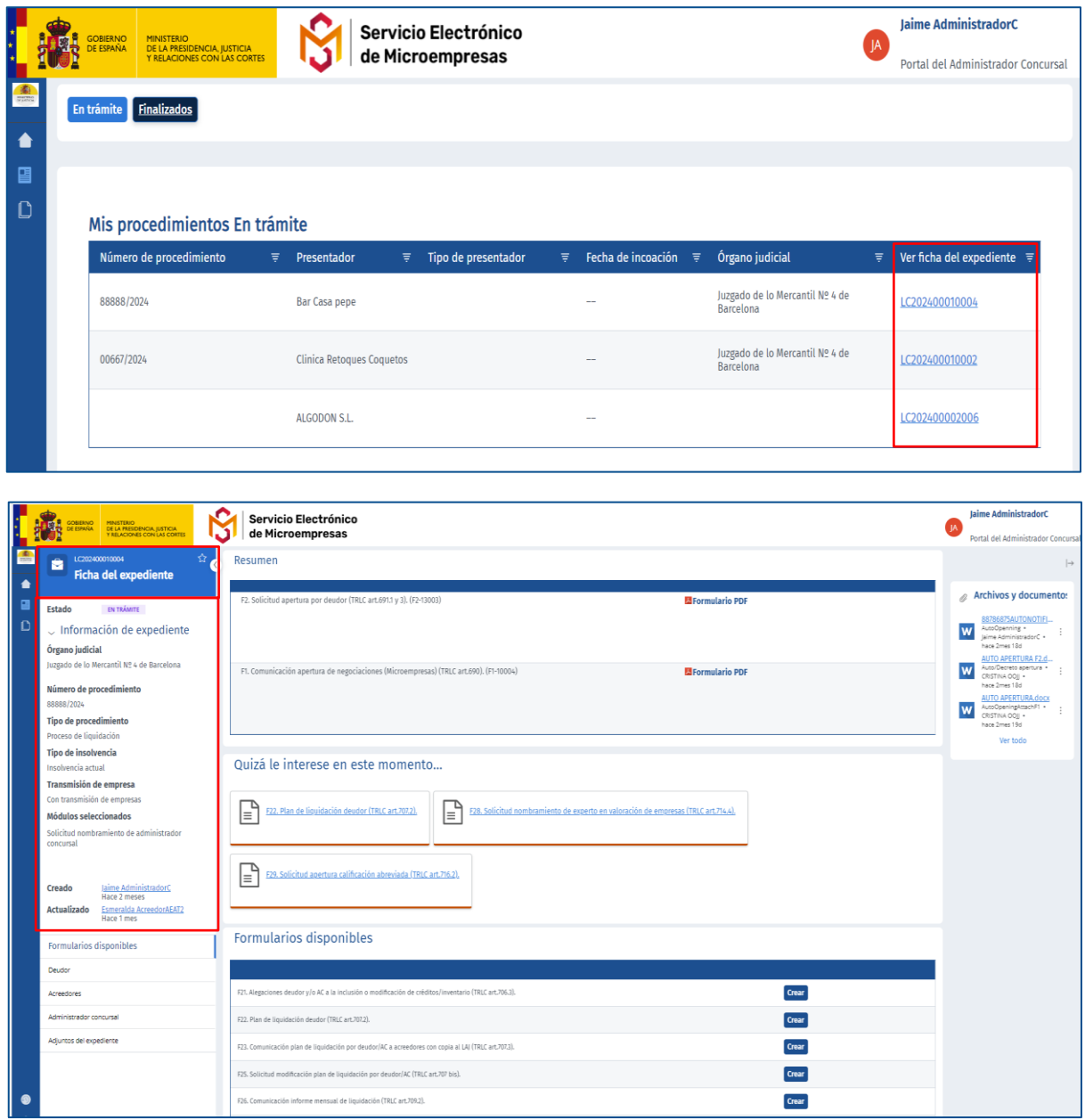

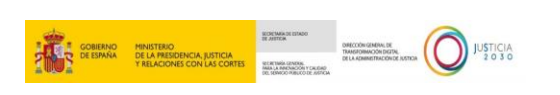

Una vez dentro se podrá acceder a las distintas secciones de la **ficha del expediente**.

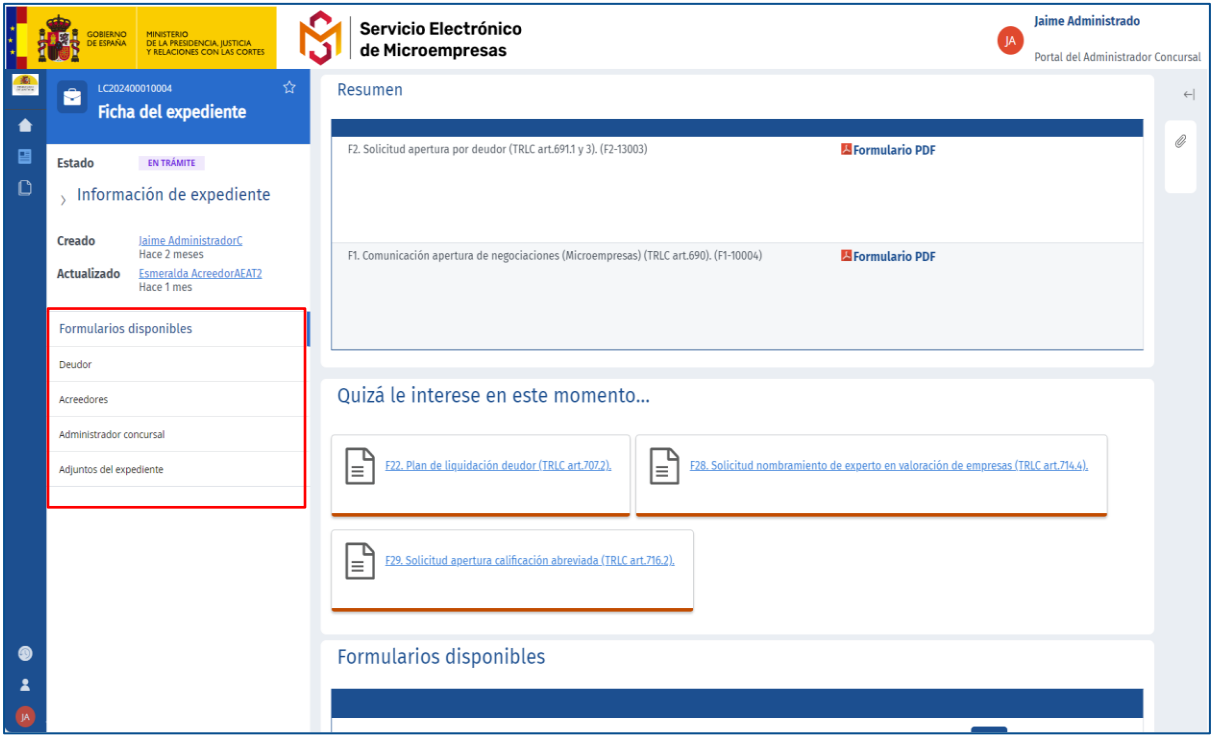

Pinchando en "**Deudor**" o "**Acreedores**", se pueden visualizar los datos de los intervinientes en el procedimiento. En concreto, en la sección **Deudor**, se podrá verificar la información básica de la parte deudora y en la sección de **Acreedores** se podrá visualizar la información disponible sobre el Acreedor o Acreedores existentes en ese momento.

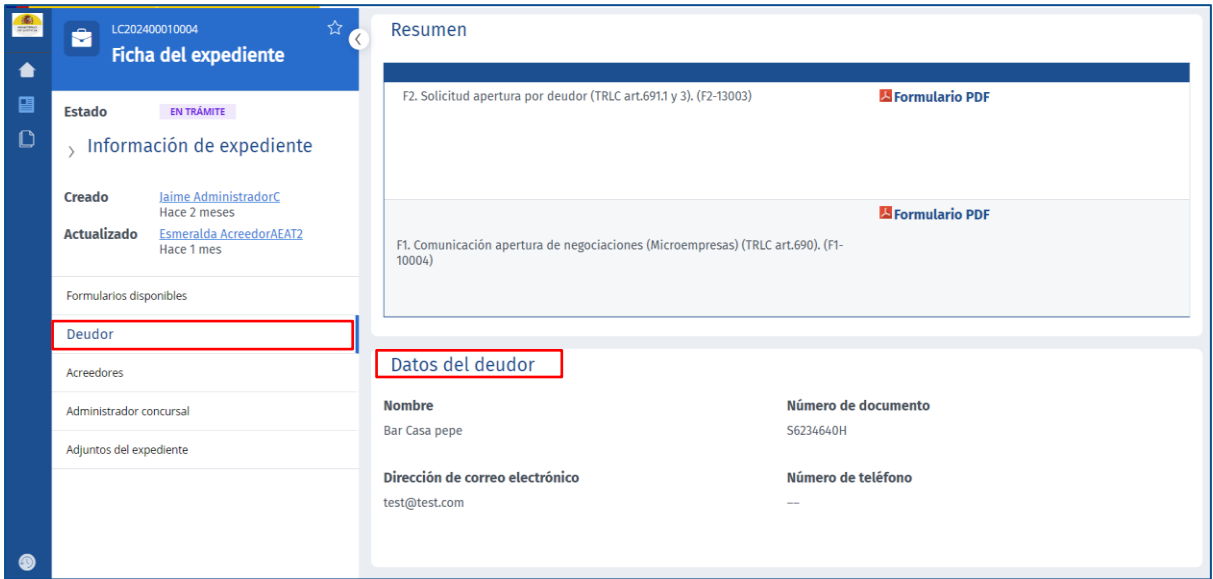

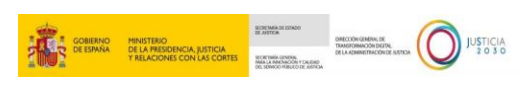

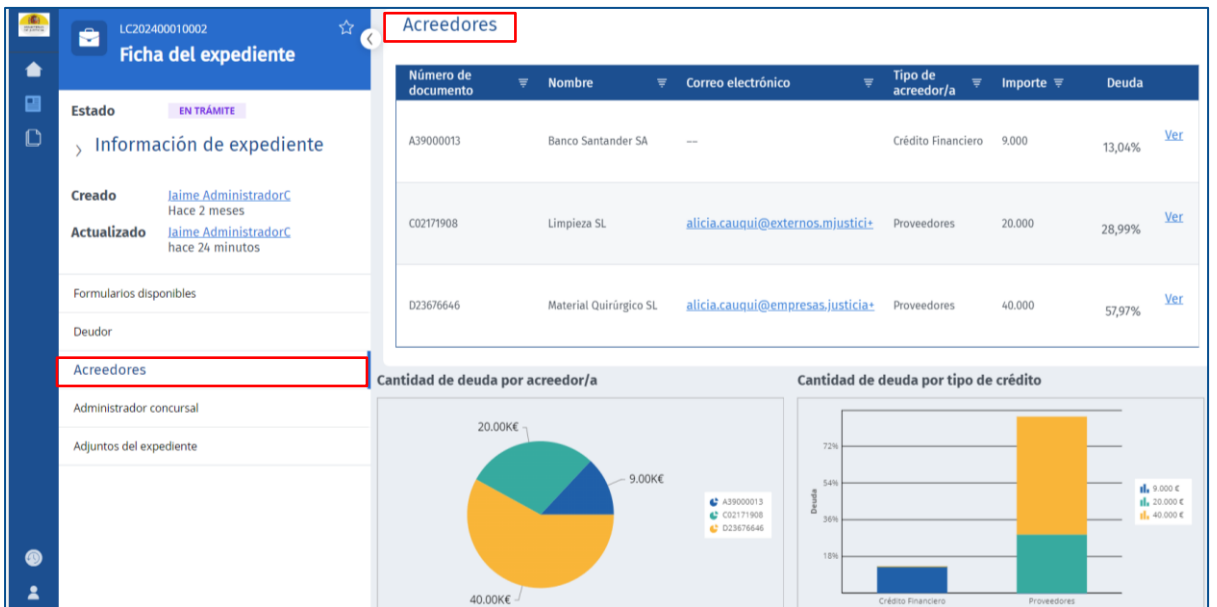

Por otro lado, la sección "**Formularios disponibles**" muestra el listado de formularios recomendados y disponibles que se pueden crear asociados a ese procedimiento y que variará según el perfil con el que estemos logados en ese momento.

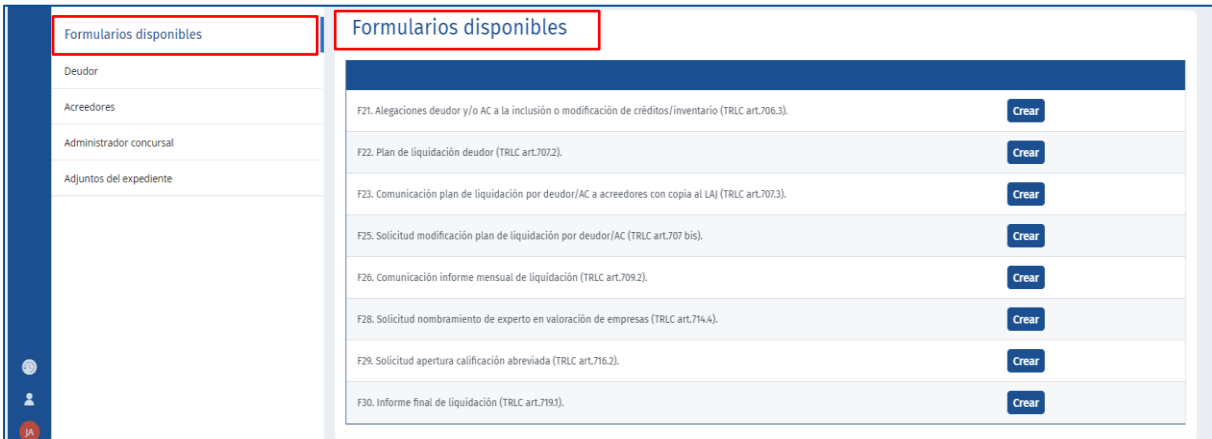

Desde la sección "**Administrador concursal**", se mostrarán nuestros datos.

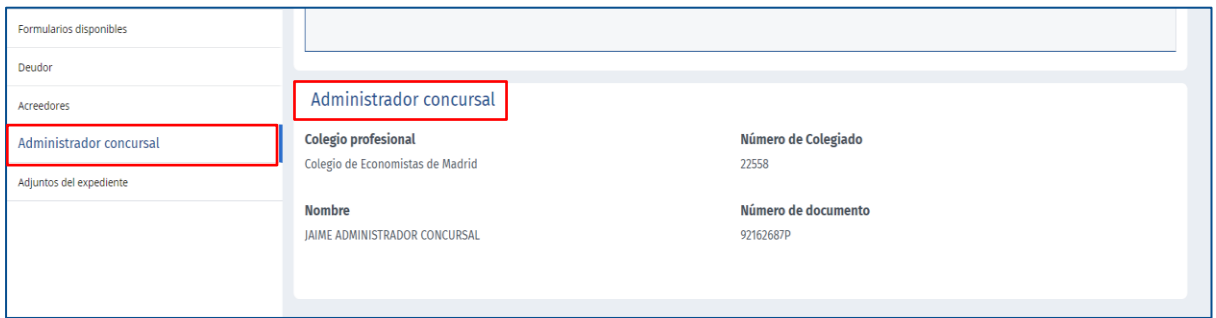

Por último, desde la sección "**Adjuntos del expediente**", se muestran todos los archivos que se han ido adjuntando a lo largo del procedimiento, en la sección de "**Archivos y Documentos**" se

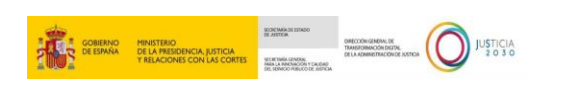

muestran los documentos que ha subido el OJ en este expediente. En la sección de "**Adjuntos en formularios**" se muestran los documentos que se han aportado en los distintos formularios, podrá visualizarlos y descargarlos directamente en su ordenador haciendo clic sobre ellos.

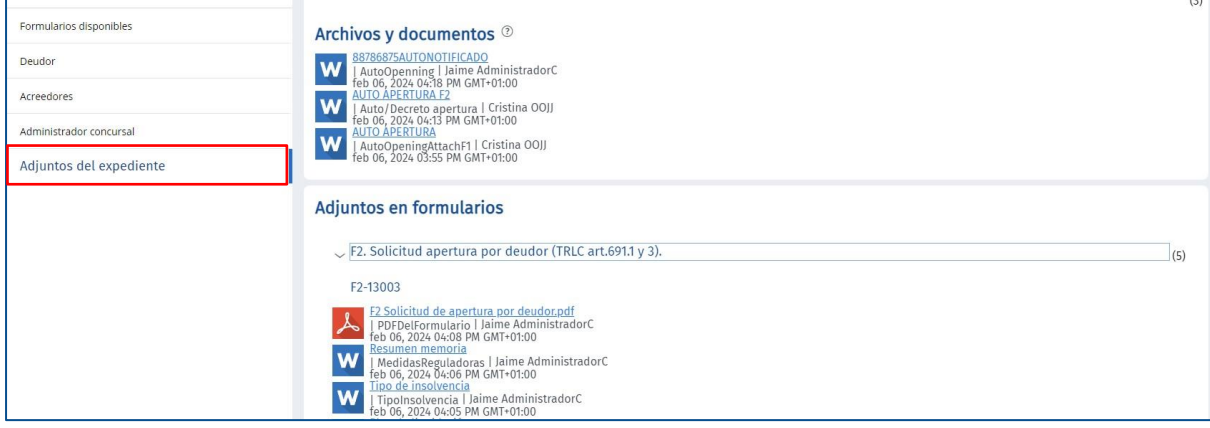

#### <span id="page-12-0"></span>**6 ESCRITOS PENDIENTES DE GESTIONAR**

Para continuar con un formulario ya iniciado, pinchamos sobre el botón "**Gestionar**" en la tabla de la sección "**Escritos pendientes de gestionar**" que aparece en la página de bienvenida.

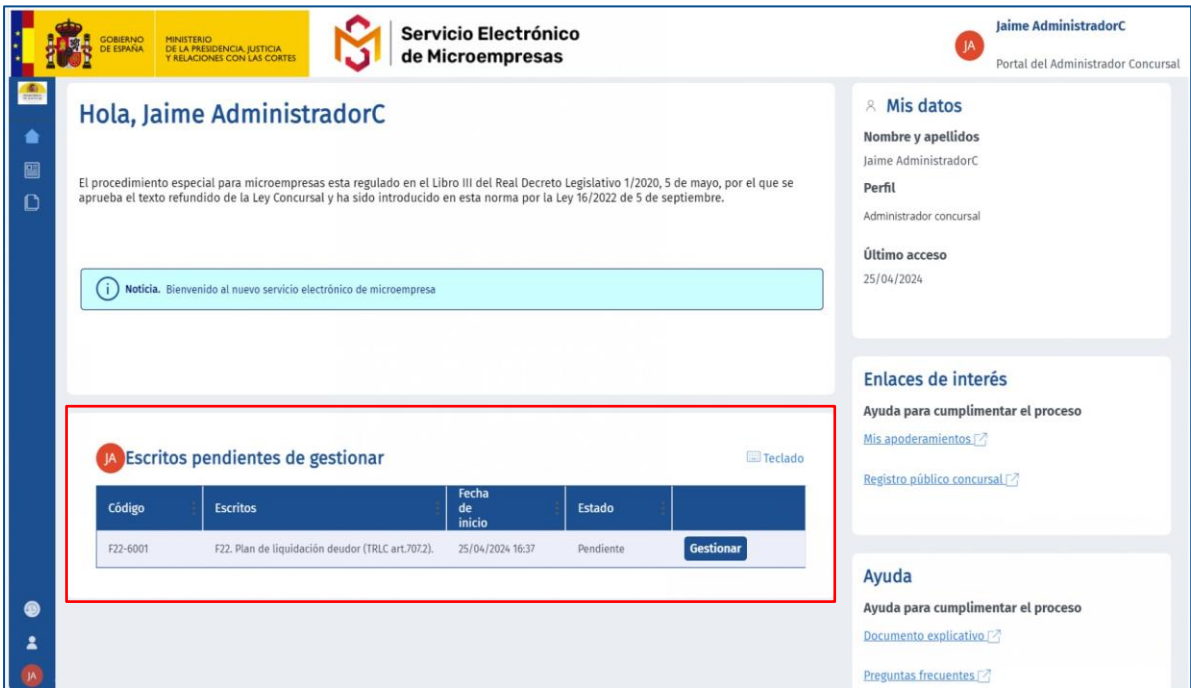

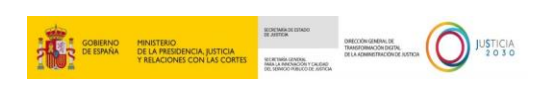

Tras pulsar sobre este botón, accederemos al formulario que hemos seleccionado:

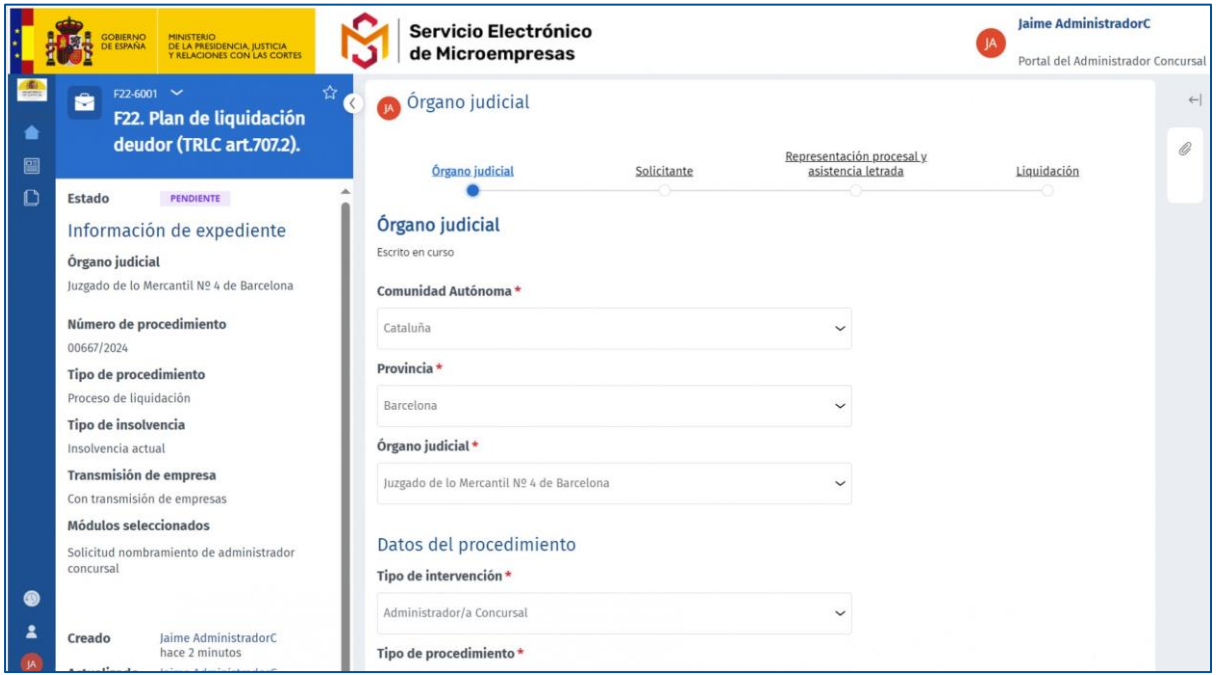

En la parte izquierda de la pantalla podemos visualizar el nombre del formulario que estamos rellenando, así como la información general del expediente.

En todos los formularios del **Servicio electrónico de Microempresas** se sigue siempre el mismo esquema de funcionamiento para su cumplimentación:

 En el margen superior se muestra una **guía** con los distintos **menús o apartados asociados** al formulario seleccionado y que deben ser cumplimentados. Indicándonos, en todo momento en qué punto o apartado del formulario nos encontramos.

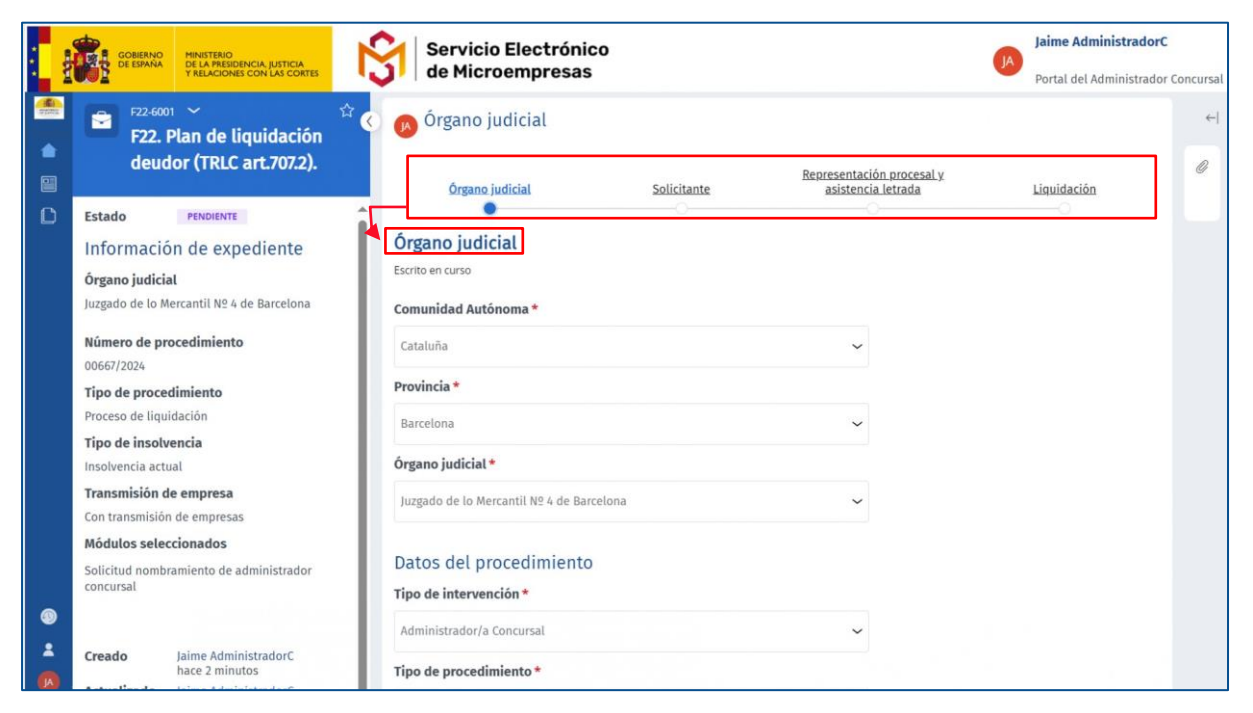

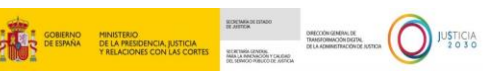

 **Campos para cumplimentar** En el margen inferior de la pantalla del formulario, tenemos cada uno de los campos que debemos cumplimentar, asociados al bloque del índice superior en el que nos encontremos.

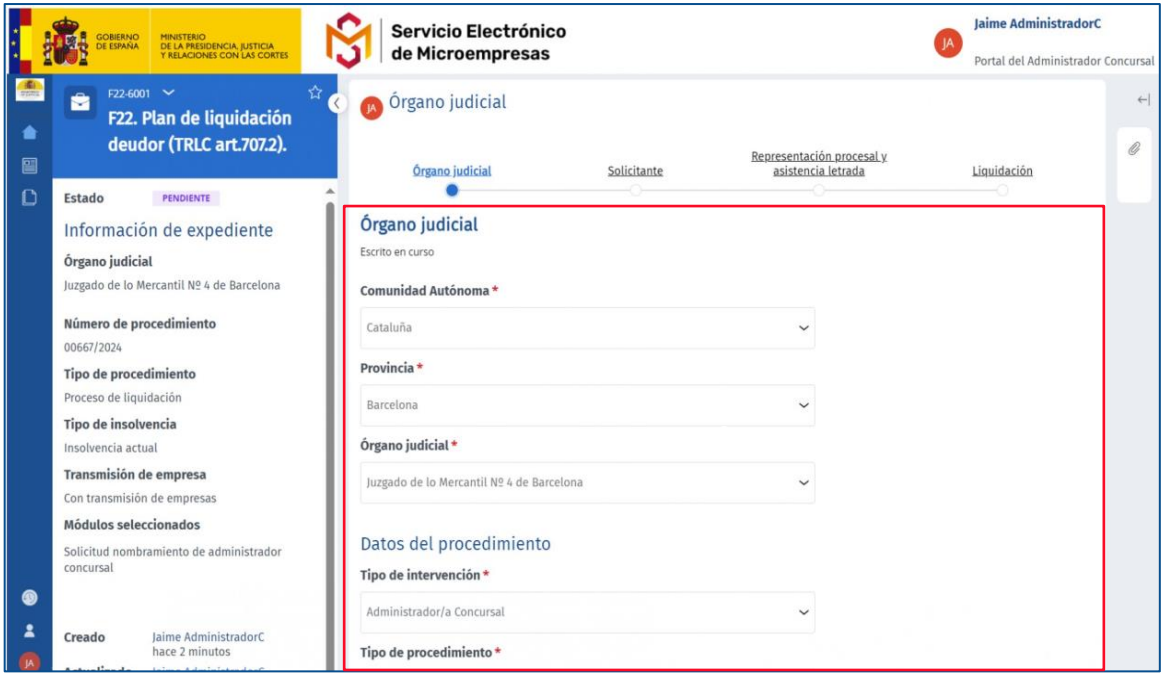

 **Botón Atrás**. Pulsamos sobre este botón para regresar a la página anterior. Esto nos permite poder revisar la información y realizar modificaciones en pantallas o apartados anteriores del formulario.

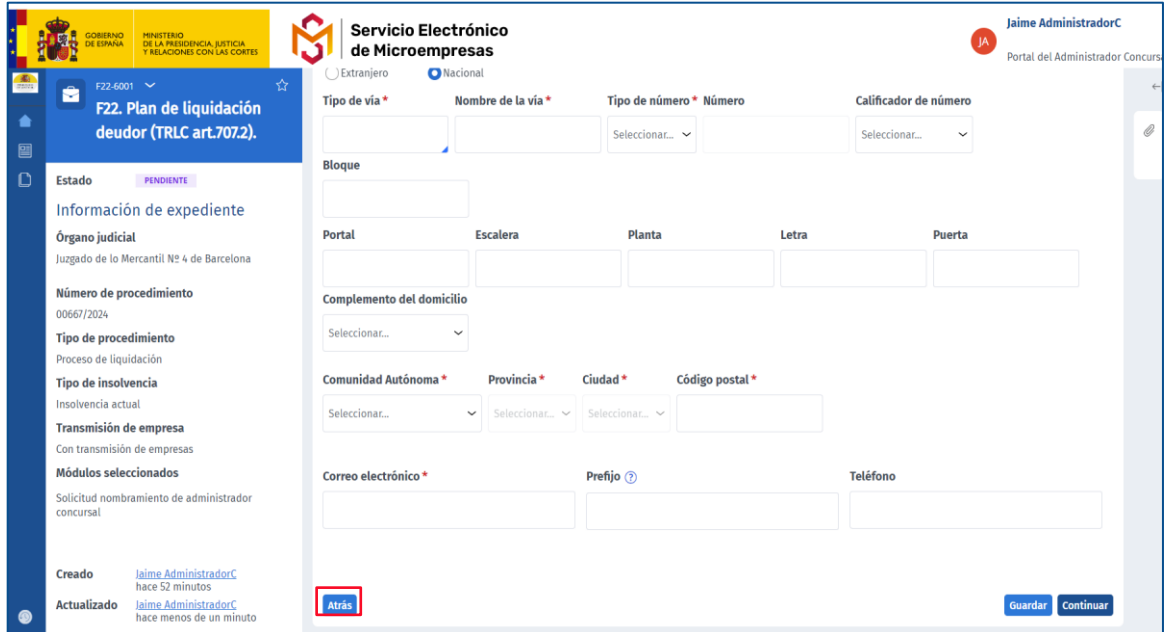

 **Botón Continuar**. Una vez ha cumplimentado todos los campos obligatorios, el sistema nos permite avanzar al siguiente bloque del índice, pulsando sobre el botón **Continuar**.

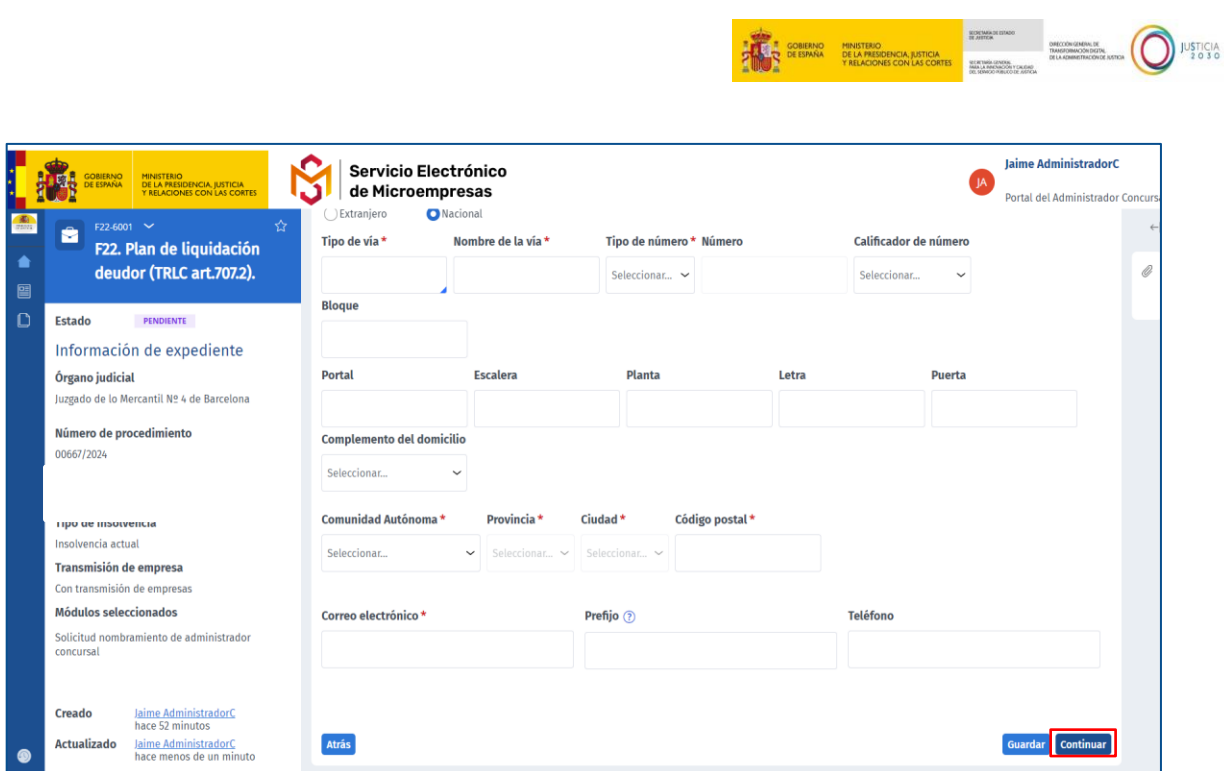

 **Botón Guardar**. Pulsando sobre este botón salimos del formulario, guardando toda la información introducida y pudiendo acceder, posteriormente, a este formulario para continuar con su cumplimentación.

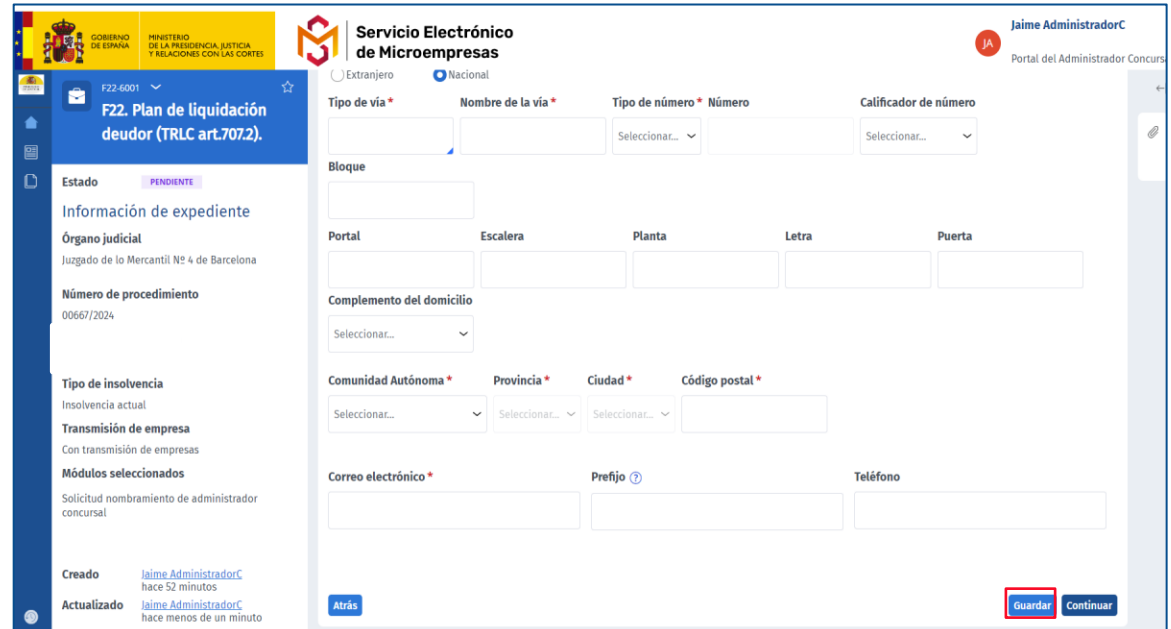

#### **RECUERDE**

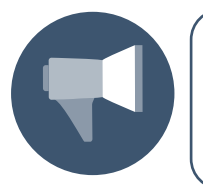

Los **campos** del formulario acompañados de **asterisco (\*)** son de cumplimentación **obligatoria**. Cada vez que pulse sobre el botón **Continuar** avanzamos en la guía de bloques o secciones que cada formulario tiene en el margen superior del formulario.

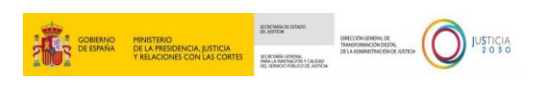

Si no hemos cumplimentado todos los datos obligatorios, el sistema nos informa del error. No se puede avanzar al siguiente apartado del formulario hasta que queden debidamente completados.

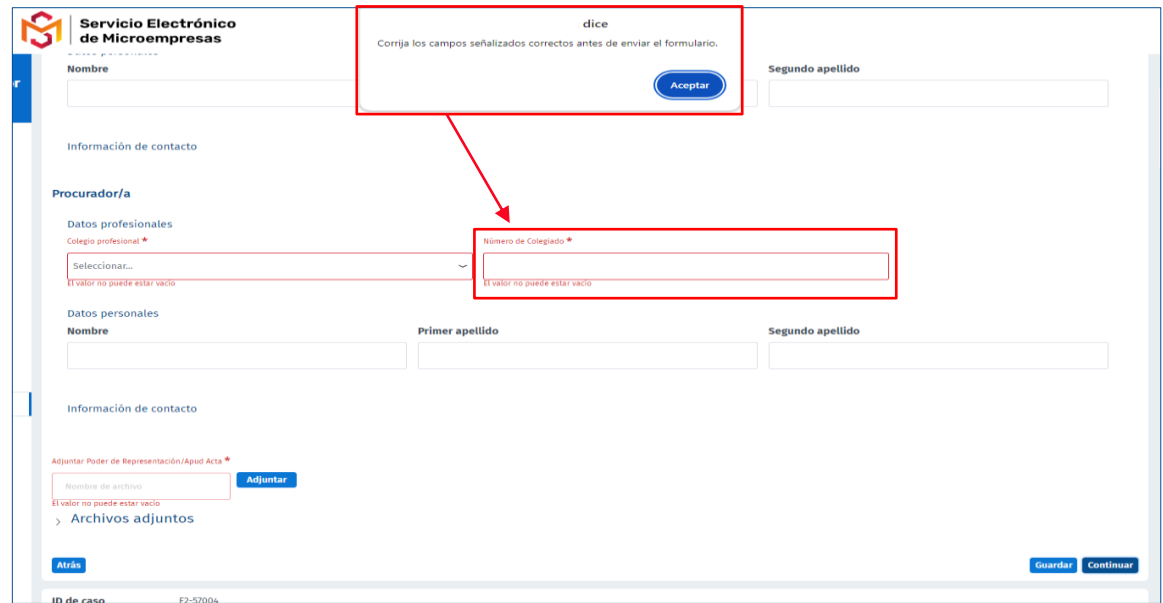

Una vez se han completado todos los apartados del formulario, se habilitan los siguientes botones:

 **Botón Finalizar**: el sistema permitirá al usuario **enviarlo** directa y automáticamente gracias a su conectividad con LexNET en aquellos territorios donde esté disponible, o remitirlo a través del sistema habilitado en la comunidad autónoma en donde esté ubicada la oficina de registro y reparto/órgano judicial de destino.

Para realizar el envío pulsamos sobre el botón **Finalizar,** habilitado en el margen inferior derecho de la pantalla.

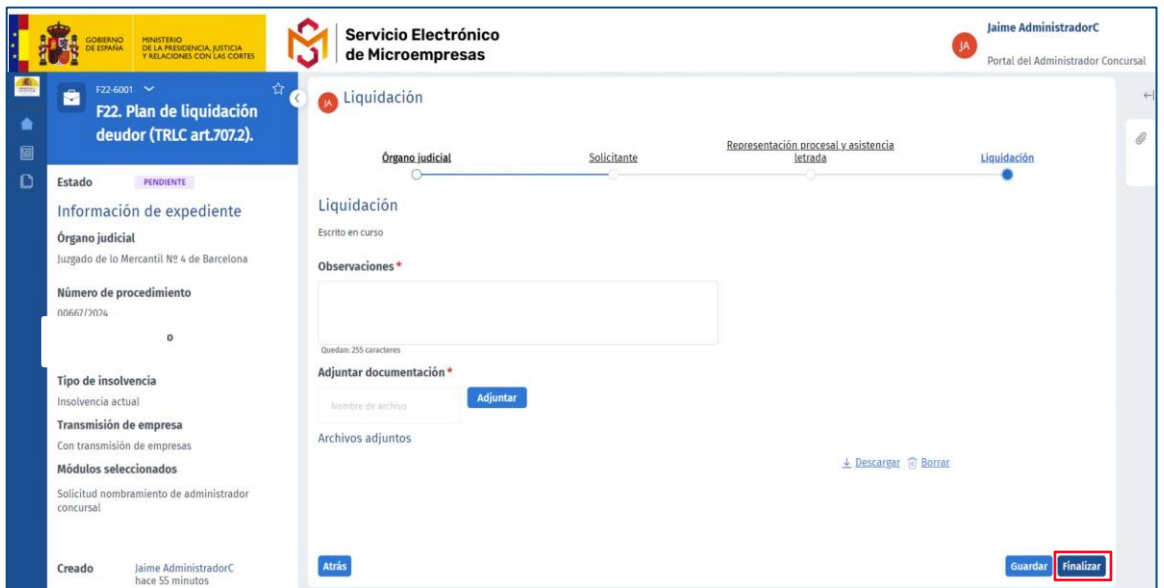

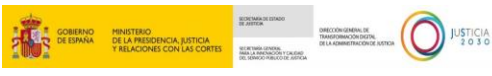

A continuación, se abre una ventana emergente con un mensaje de **Advertencia sobre el envío**, que contiene las instrucciones que debemos seguir para consolidar y generar correctamente la solicitud del formulario dentro de la plataforma, así como las acciones que debemos realizar para que se proceda a la tramitación efectiva del procedimiento. El punto de envío al órgano judicial correspondiente será distinto dependiendo de la Comunidad Autónoma en la que lo queramos presentar.

En el **caso de CCAA sin existencia de conectividad con LexNET**, nos aparecerá el siguiente mensaje de advertencia sobre el envío:

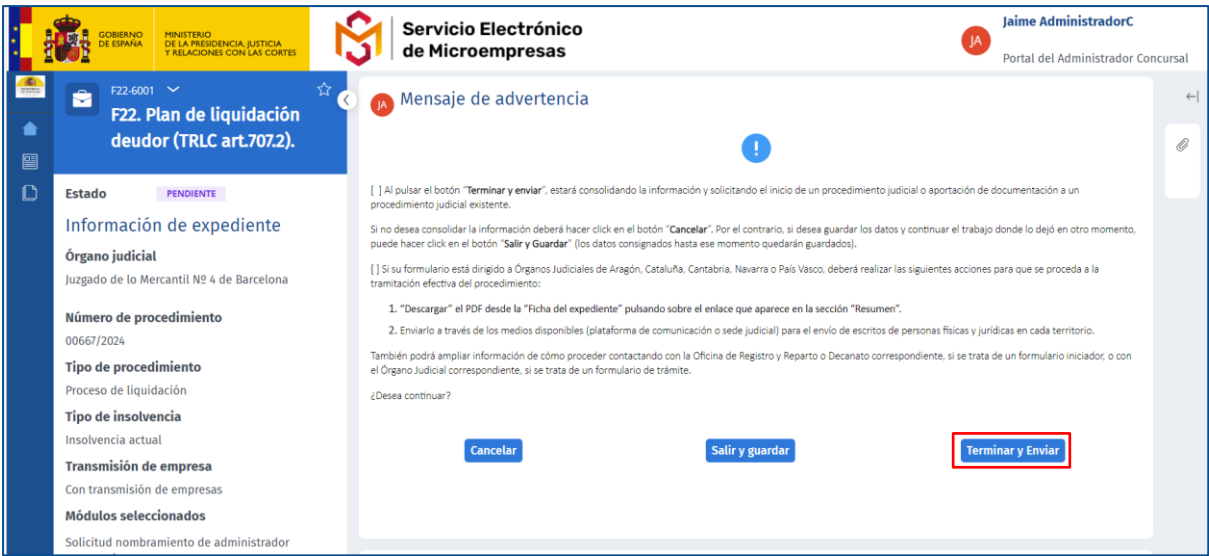

En el **caso de CCAA con existencia de conectividad con LexNET**, nos aparecerá el siguiente mensaje de advertencia sobre el envío:

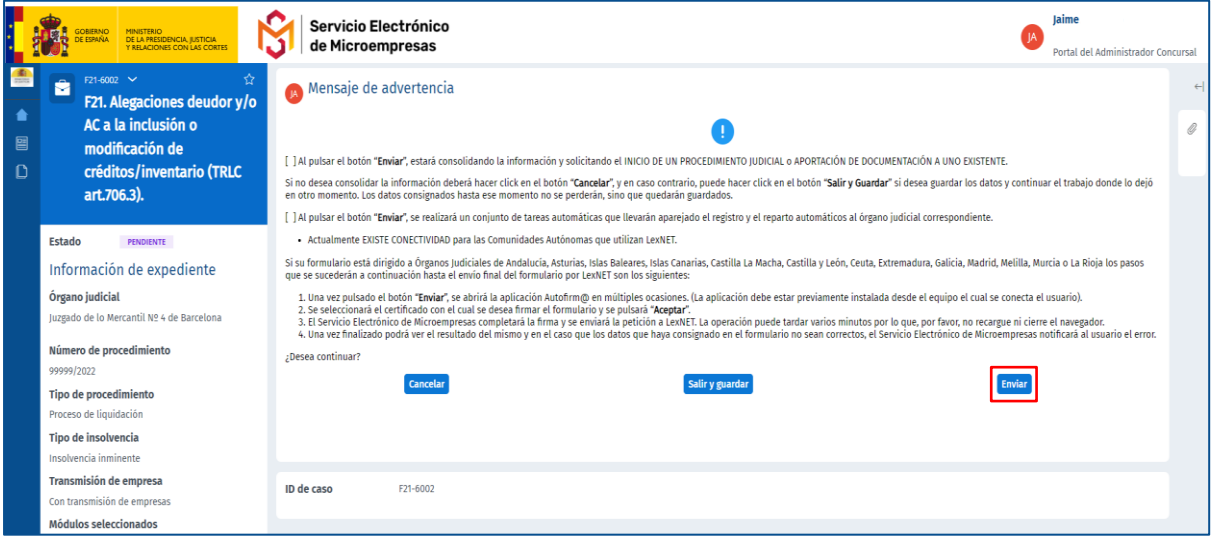

El Servicio Electrónico de Microempresas puede completar la firma, enviando la petición a LexNET o plataforma de comunicación habilitada, sin necesidad de tener que descargarlos y subirlos posteriormente a dicha plataforma dependiendo del territorio o CCAA donde esté

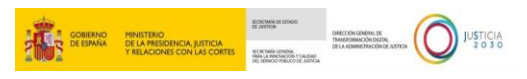

ubicada la oficina de registro y reparto o decanato de destino o el órgano Judicial de destino (Asturias, Andalucía, Islas Baleares, Islas Canarias, Castilla la Macha, Castilla y León, Ceuta, Galicia, Extremadura, Madrid, Melilla, Murcia, Valencia y La Rioja). En caso contrario, deberá descargarse el PDF del formulario y enviarlo a través de los medios disponibles (plataforma de comunicación o Sede Judicial) para el envío de escritos de personas físicas y Jurídicas del territorio en donde este ubicado el órgano judicial de destino (Aragón, País Vasco, Cantabria, Navarra y Cataluña).

 Al pulsar "**Terminar y Enviar**", se abre la aplicación **Autofirm@** directamente o bien una ventana emergente para que demos permiso de acceso a la misma. Pulsamos sobre el botón "**Abrir Autofirm@**" y seleccionamos el certificado y pulsamos sobre el botón "**Aceptar**".

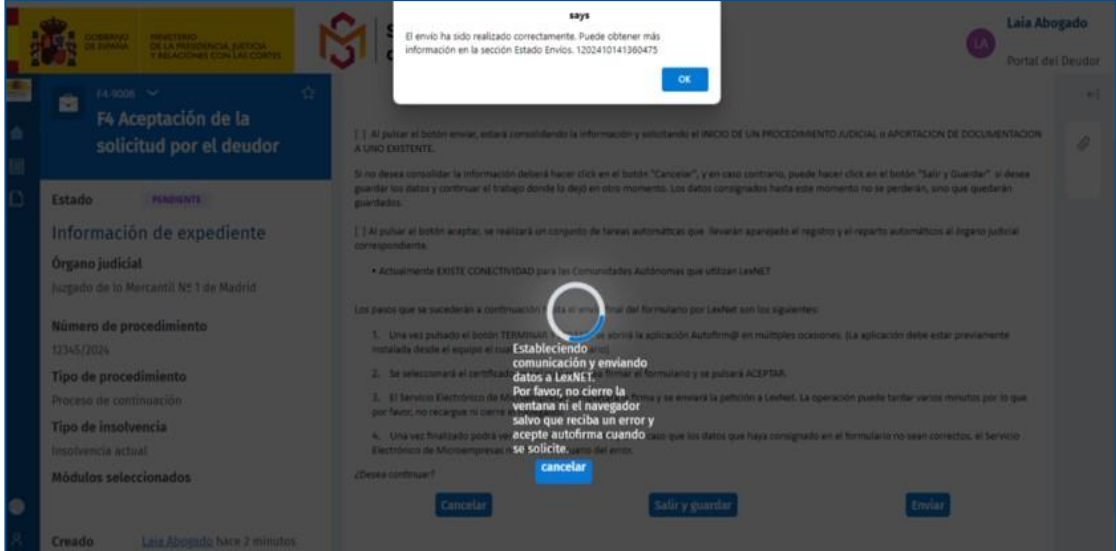

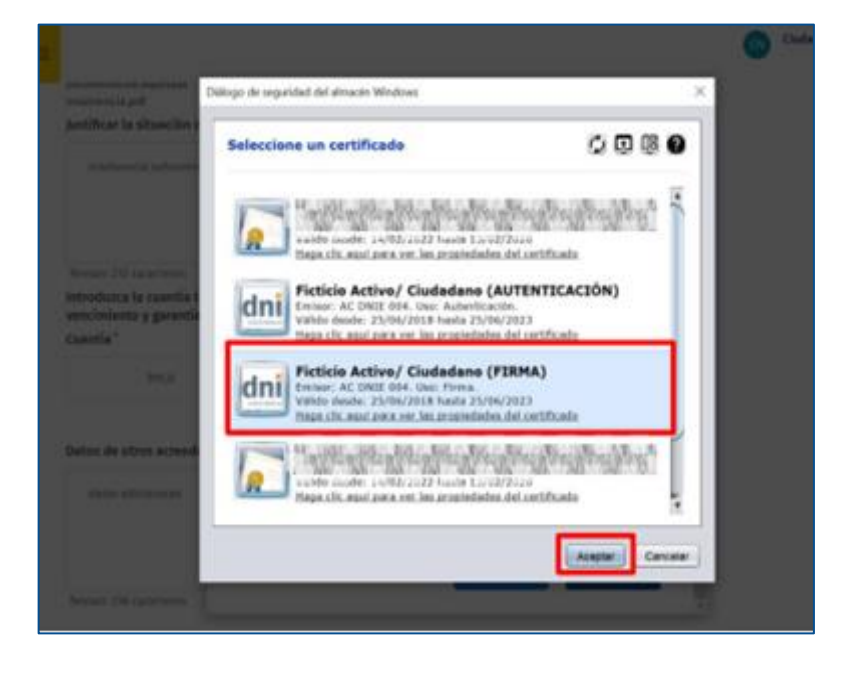

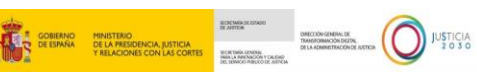

Una vez finalizado todo el proceso, el sistema arrojará un mensaje para confirmar que el formulario ha sido procesado correctamente:

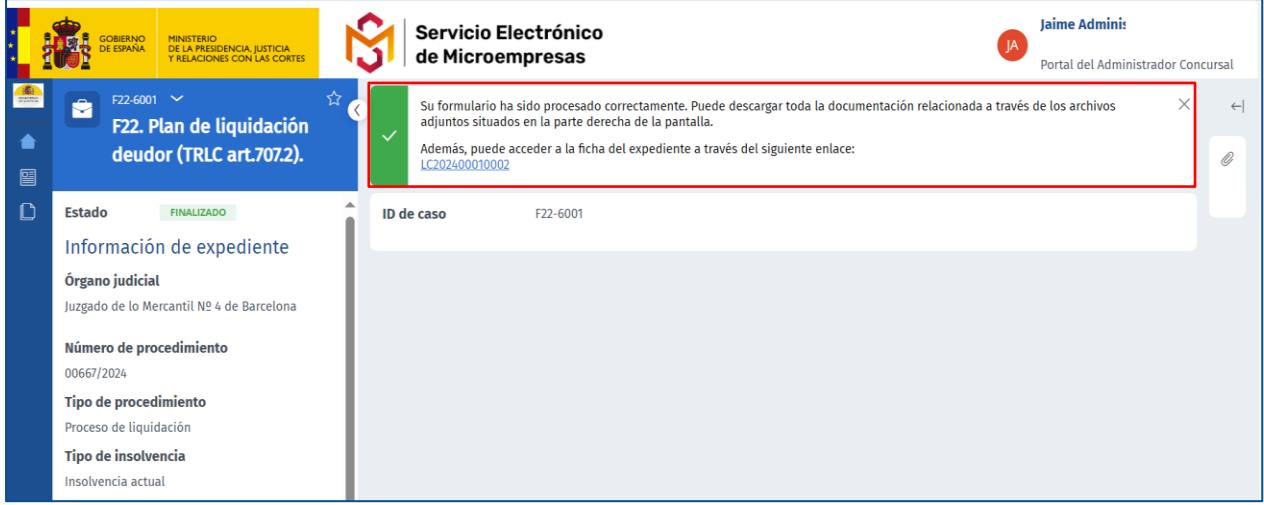

Una vez se envía el formulario, desde el apartado de "**Mis procedimientos**", seleccionando el expediente correspondiente accederá a la ficha, desde donde podrá descargar el PDF del formulario enviado:

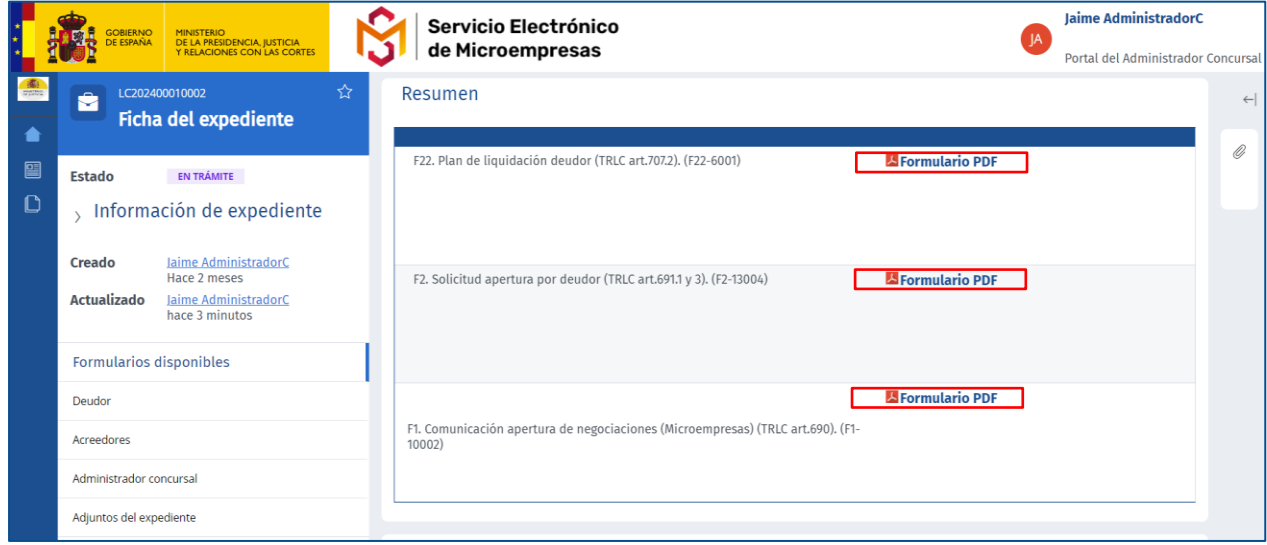

En el caso de que el usuario prefiriese no finalizar y "**Guardar**" los datos que ha cumplimentado hasta ese momento y continuar con el formulario para enviarlo más tarde, el usuario podrá hacer clic en "**Salir y guardar**" como se ha mencionado anteriormente, y retomarlo desde la bandeja de "**Escritos pendientes de gestionar**" o pinchando sobre el botón "**Gestionar**" de la ficha.

#### <span id="page-19-0"></span>**7 ESCRITOS DE TRÁMITE SIN INICIADORES EN EL SEM**

Para el caso de que necesite cumplimentar y enviar un escrito de trámite sin que exista un escrito iniciador o procedimiento/expediente previo iniciado en SEM, se ha incorporado la

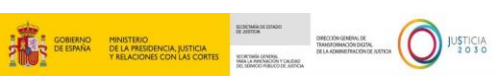

siguiente funcionalidad: desde el menú izquierdo, se debe pinchar en el botón "**Escritos de trámite disponibles**".

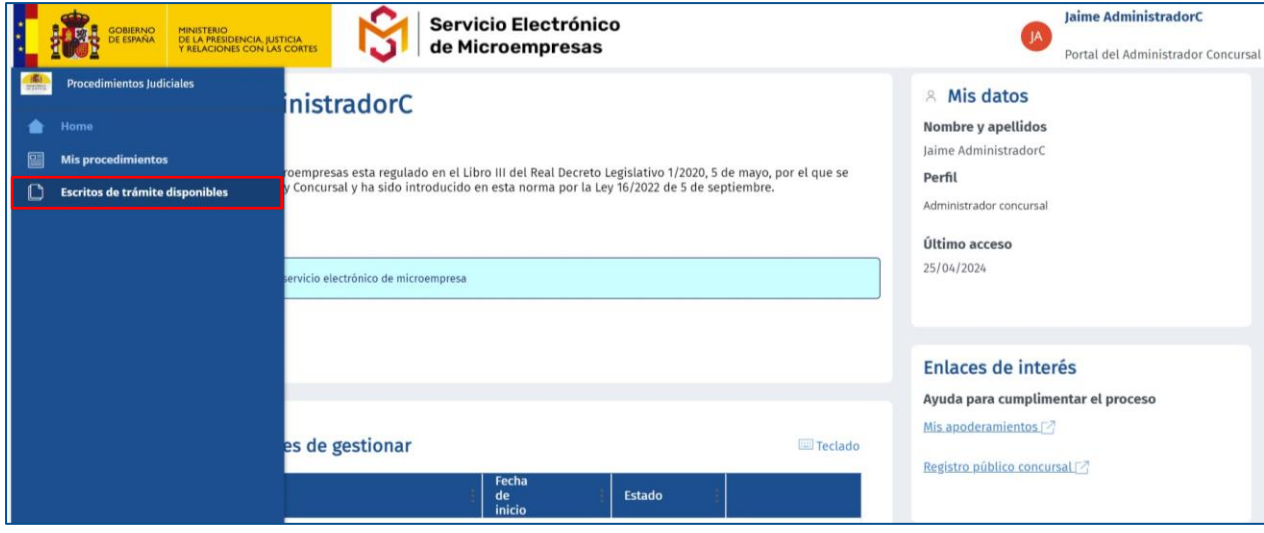

Desde esta sección, deberá asegurarse de que no existe ningún procedimiento en la plataforma con los datos que introducirá desde el botón "**Búsqueda de expedientes**" que se ha habilitado para ello:

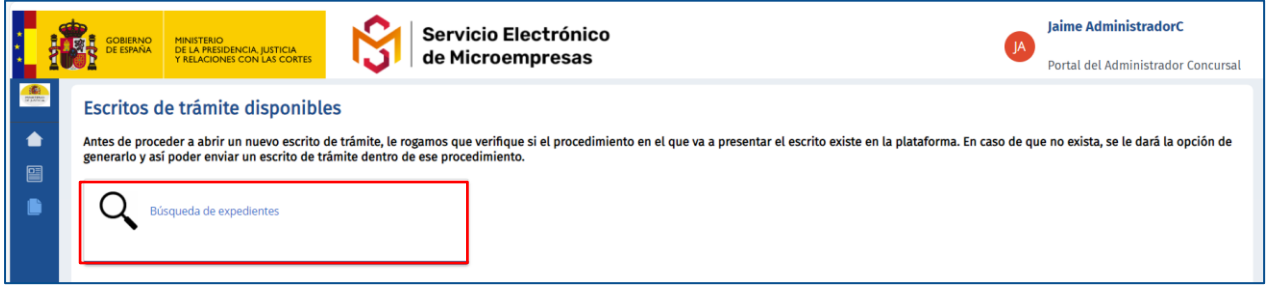

Si el procedimiento existe, la plataforma le permitirá al usuario abrirlo accediendo a su ficha del expediente, para que desde la sección "**Formularios disponibles**" pueda crear un escrito de trámite dentro de ese mismo expediente:

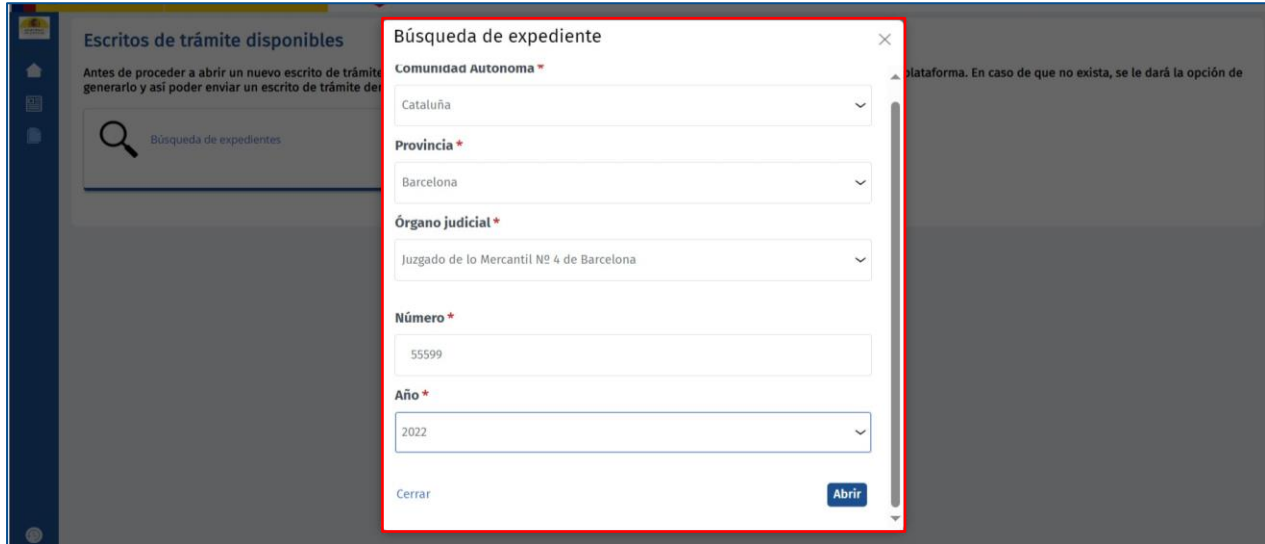

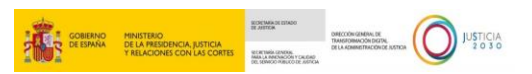

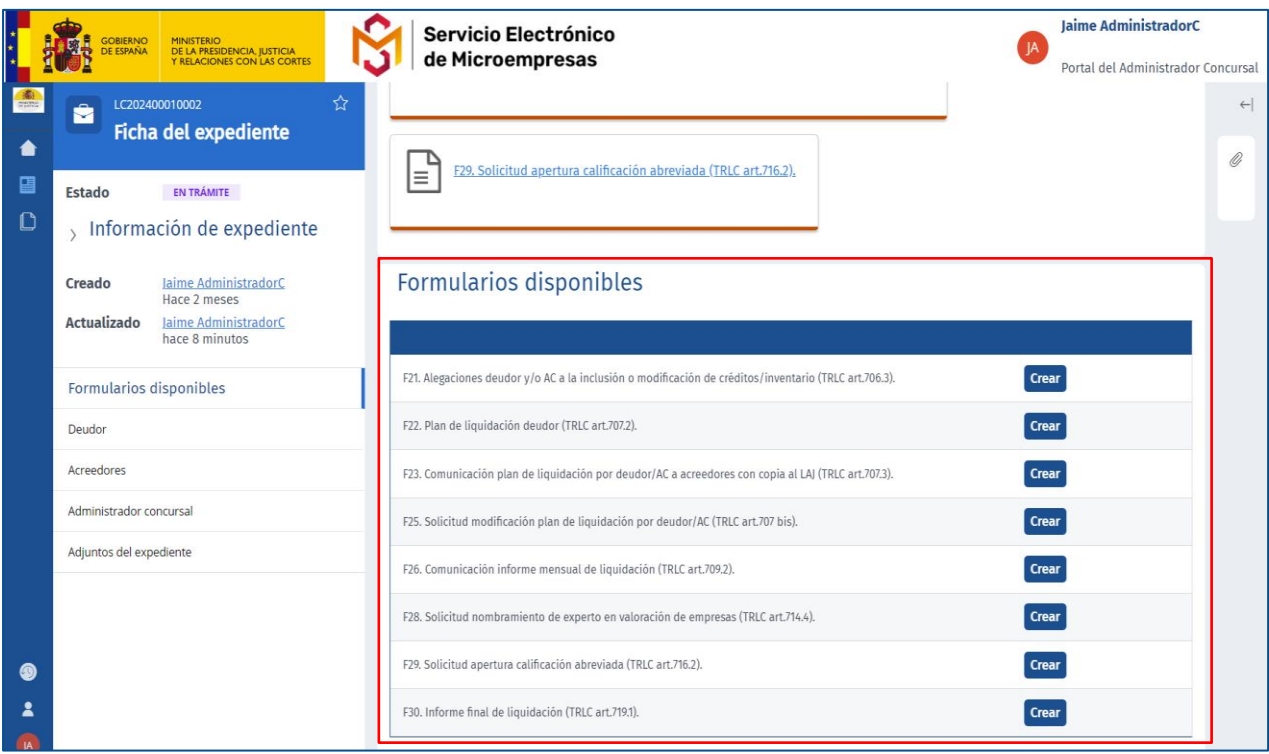

Por el contrario, si el procedimiento no consta en SEM, se realizará un aviso al usuario y se le dará la opción de crear un nuevo expediente con los datos introducidos. Tras crear el expediente, la plataforma mostrará su ficha, desde la cual el usuario podrá crear los escritos de trámite que necesite a través de la sección "**Formularios disponibles**", una vez elegido el formulario disponible podrá gestionar la cumplimentación de este hasta su finalización. El sistema le informará cuando el procedimiento ha sido creado correctamente:

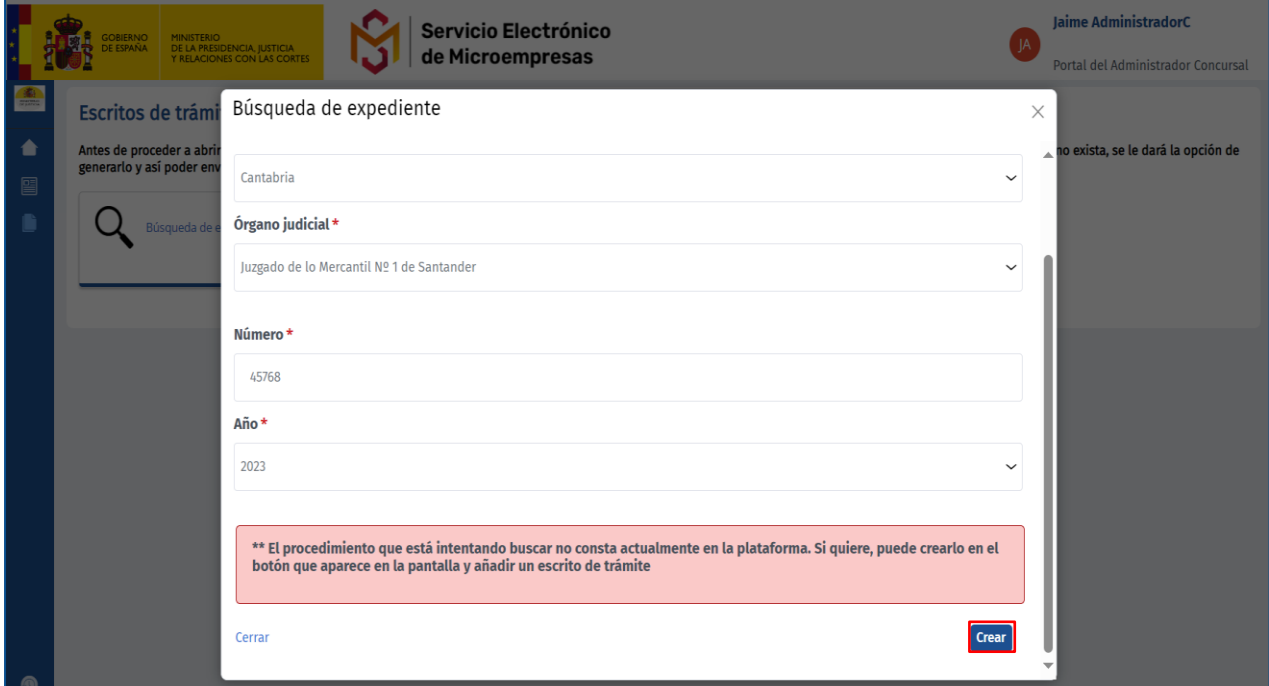

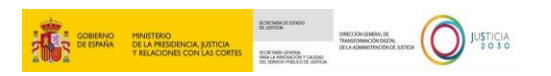

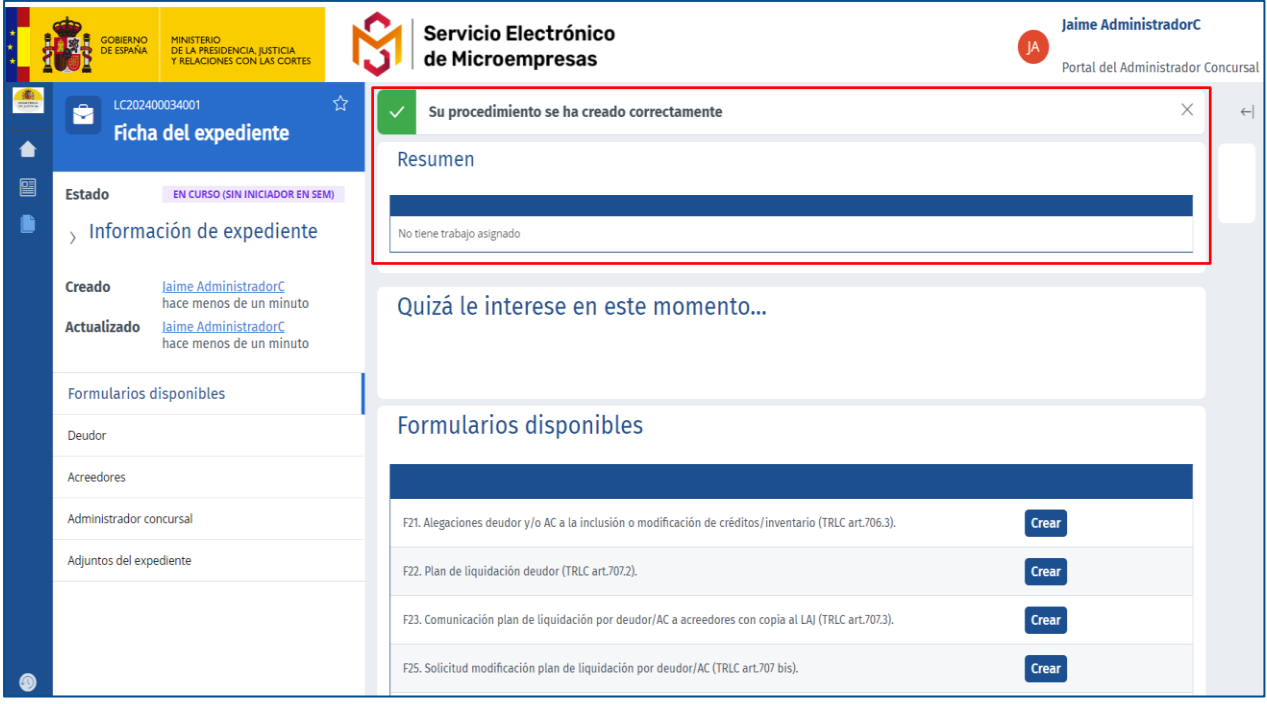

#### <span id="page-22-0"></span>**8 SELECCIONAR PERFIL**

Se permite al usuario seleccionar según el rol con el que quiere actuar en la plataforma en cada momento, es decir, como profesional representante legal del deudor, como profesional representante legal del acreedor (si es el caso de que el AC también sea Abogado/a o Procurador/a), como acreedor sin representación legal o como Administrador Concursal, si es el caso (respetando el régimen legal de incompatibilidades existente entre los diferentes perfiles) y dependiendo del rol que el usuario pueda ejercer en cada momento. Para ello, desplegaremos el menú del lateral izquierdo y clicamos sobre "**Seleccionar perfil**".

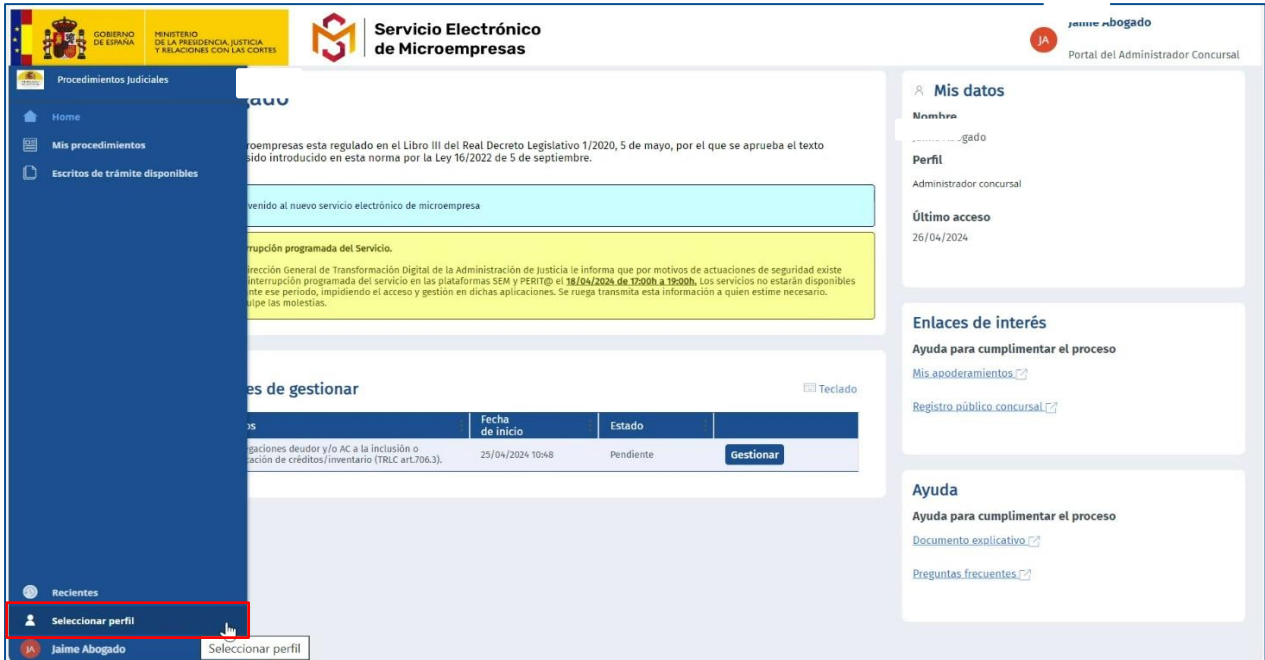

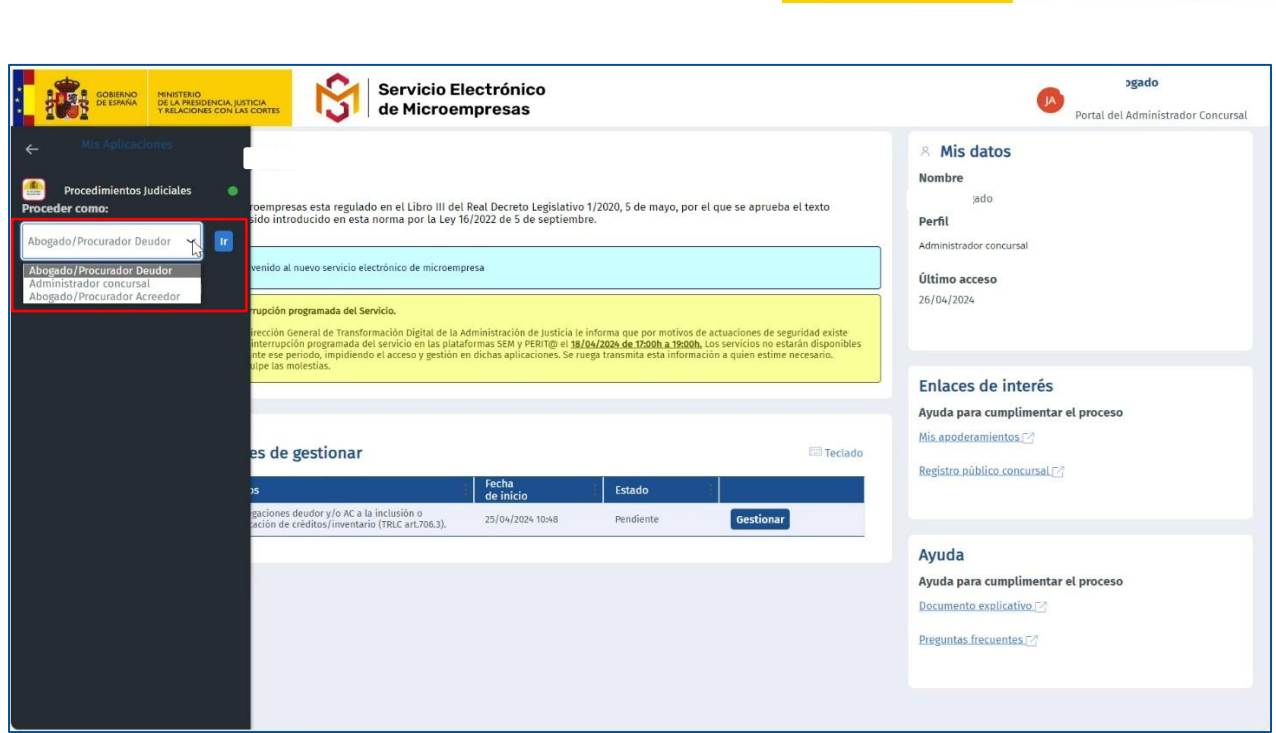

**TAIL STARK WEDGETER THE COMMUNISTIC OF DESCRIPTION OF REAL PROPERTY.** 

A continuación, seleccionamos *"***Procedimientos Judiciales***"* y utilizamos el desplegable para elegir el rol con el que queremos actuar y pulsamos sobre **"IR".** Para comprobar en que perfil estamos actuando podemos visualizar en la parte superior derecha desde cualquier pantalla, o desde la **Página de bienvenida** en el apartado de "**Mis datos**".

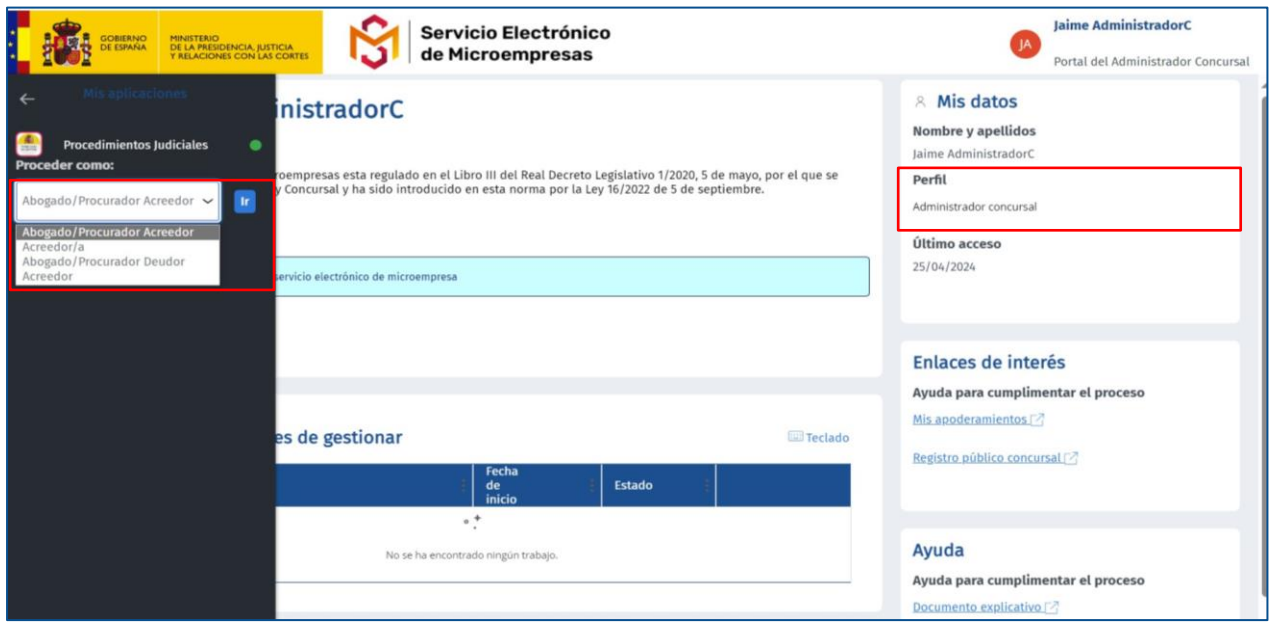

# Servicio Electrónico

#### **RECUERDE**

GOBIERNO MINISTERIO<br>DE ESPAÑA DE LA PRESIDENCIA, JUSTICIA

Una vez cumplimentado el formulario, y antes de enviarlo directa y automáticamente desde el servicio, gracias a su conectividad con LexNET; o de remitirlo a través del sistema habilitado en la comunidad autónoma en donde esté ubicada la oficina de registro y reparto/órgano judicial de destino, el Servicio nos facilitará una **Advertencia** con la información pertinente sobre su **envío** o sobre su **descarga y envío** para su correcta entrada en el Órgano Judicial.

#### **TAMBIÉN TENGA EN CUENTA**

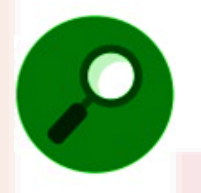

Para consultas o incidencias relacionadas con el Servicio electrónico de Microempresas, puede ponerse en contacto accediendo a **Service Manager (justicia.es)**:<https://cauexterno.justicia.es/webtier-9.62/ess.do>